# 管理员手册 **MOBOTIX Open Network Bridge 2023 R2**

**© 2023 MOBOTIX AG**

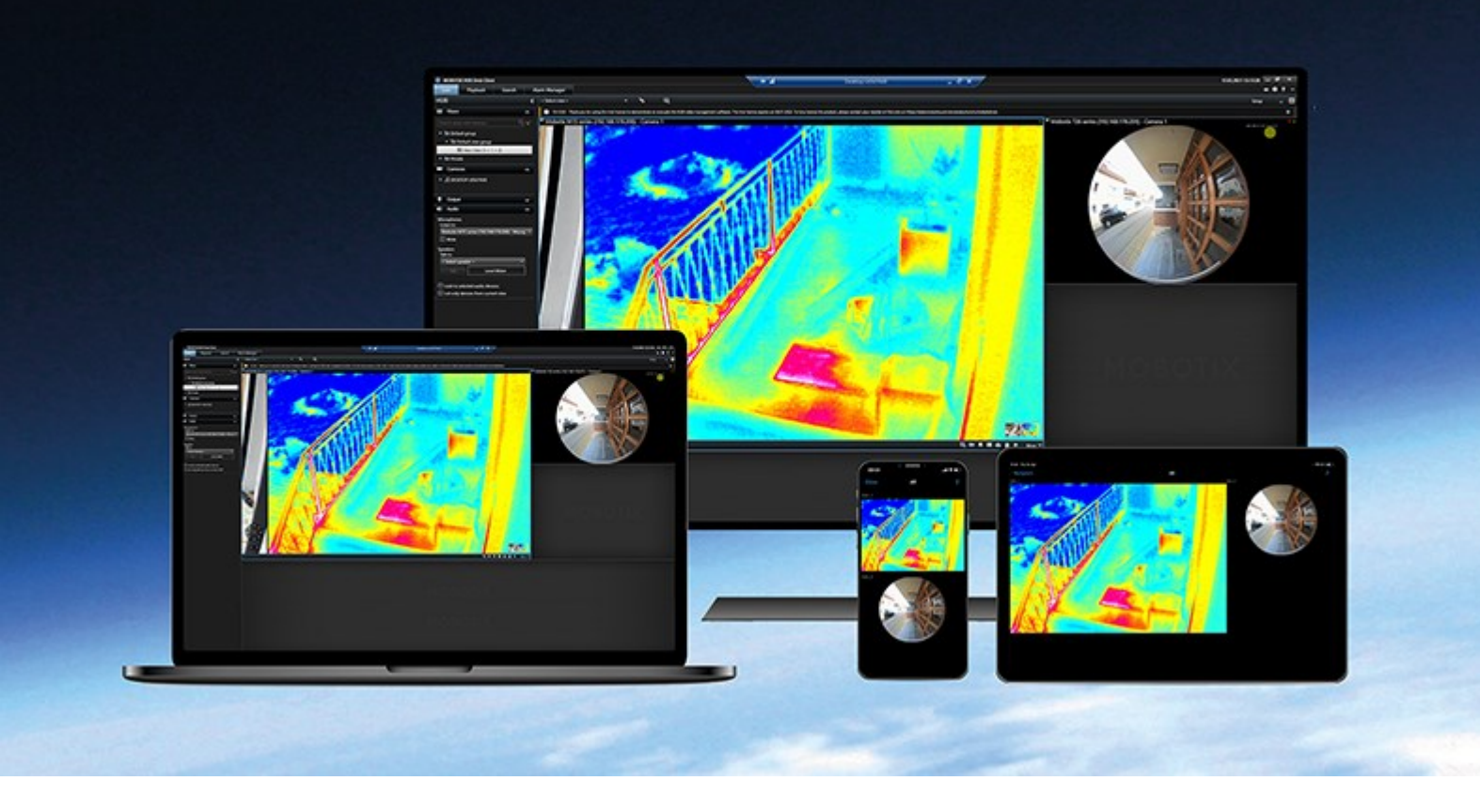

# **MOBOTIX**

**BeyondHumanVision** 

## 目录

# **目录**

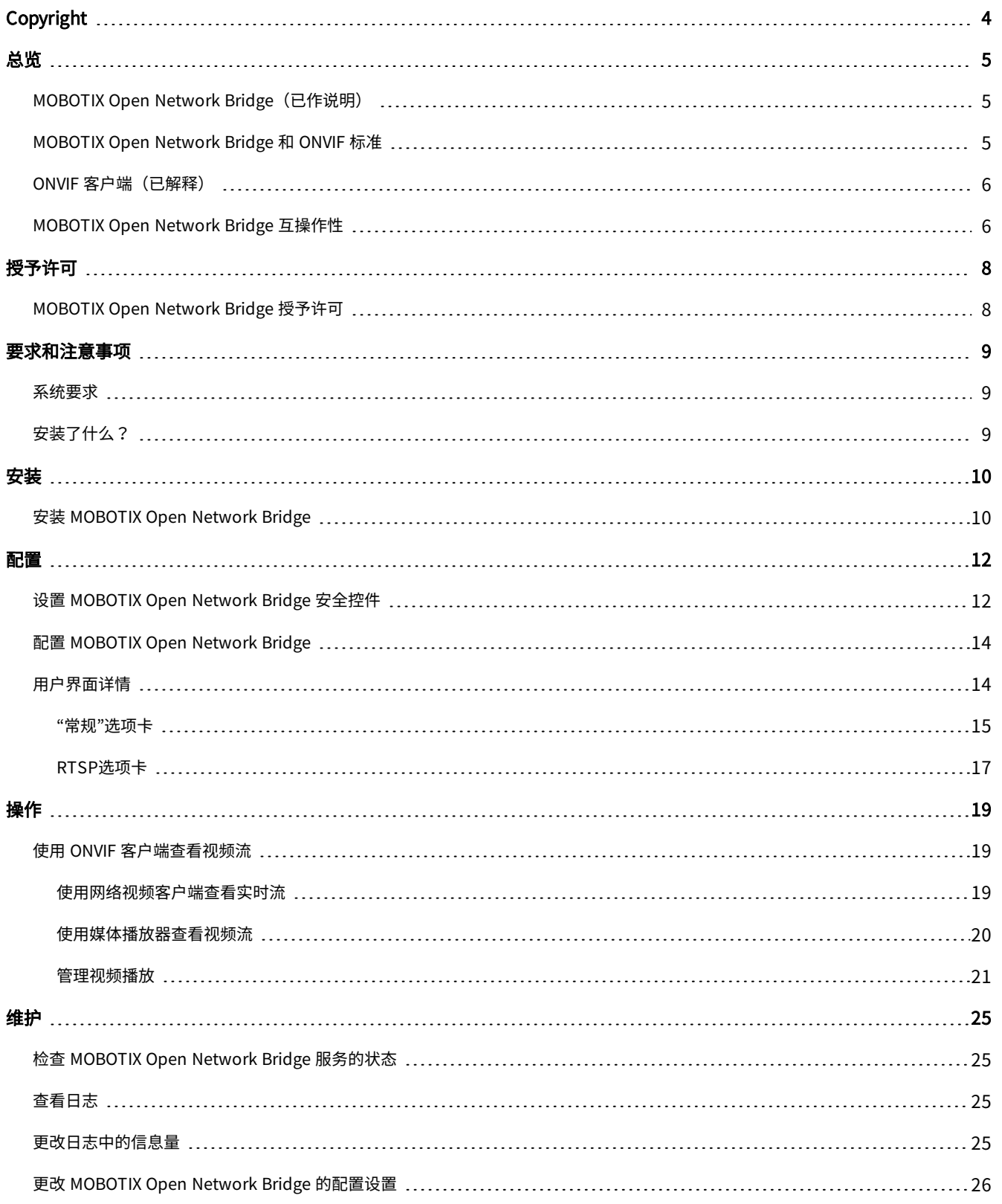

# 目录

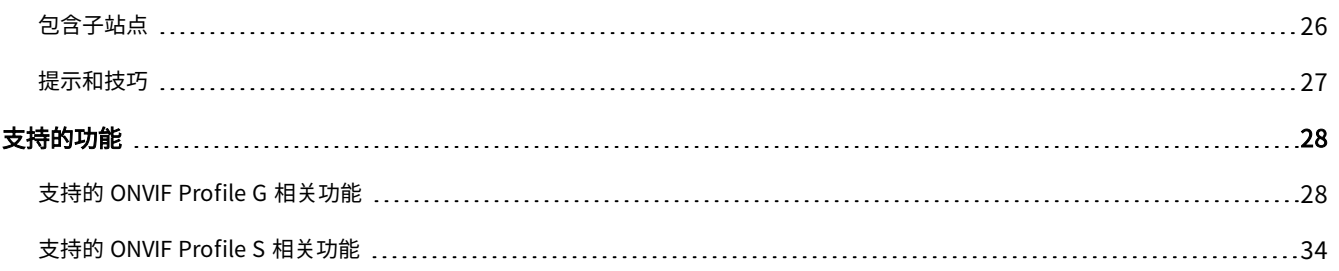

# <span id="page-3-0"></span>**Copyright**

MOBOTIX AG • Kaiserstrasse • D-67722 Langmeil • 电话: +49 6302 9816 0 • sales@mobotix.com • www.mobotix.com

MOBOTIX 是 MOBOTIX AG 在欧盟、美国和其他国家注册的商标。如有变更,恕不另行通知。MOBOTIX 不对其中的技术或编 辑错误或遗漏承担任何责任。保留所有权利。© MOBOTIX AG 2023

# <span id="page-4-1"></span><span id="page-4-0"></span>**总览**

# **MOBOTIX Open Network Bridge(已作说明)**

MOBOTIX Open Network Bridge是个开放式 ONVIF 合规界面,用于从 MOBOTIX HUB VMS 系统到其他基于 IP 的安全系统 的标准化视频分享。这使得执法部门、监控中心, 或类似组织(称为 ONVIF 客户端)能访问从 MOBOTIX HUB VMS 系统到中 央监控解决方案的实时和记录视频流。视频流是作为 RTSP 流在互联网上发送的。

关键优势为:

- <sup>l</sup> 实现大型、多厂商安全部署和无缝私有到公共视频集成的真正互操作性和自由选择
- <sup>l</sup> 提供对 MOBOTIX HUB VMS 提供中 H.264 和 H.265 视频流的外部访问,包括实时视频和播放
- <sup>l</sup> 提供标准化界面,能提供一种简单且无问题的方式,将 MOBOTIX HUB VMS 解决方案与警报中心和监控站相集成

本文档提供以下内容:

- 有关 ONVIF 标准的信息以及参考资料链接
- <sup>l</sup> 有关在 MOBOTIX HUB VMS 产品中安装和配置 MOBOTIX Open Network Bridge 的说明
- <span id="page-4-2"></span><sup>l</sup> 关于如何启用各类 ONVIF 客户端以从 MOBOTIX HUB VMS 产品流式传输实时和记录视频的示例

# **MOBOTIX Open Network Bridge 和 ONVIF 标准**

ONVIF 标准通过定义通用协议来促进信息交换。该协议包含一些 ONVIF 配置文件,它们是针对 ONVIF 兼容设备间互操作性的 规范的集合。

MOBOTIX Open Network Bridge 符合 ONVIF Profile G 标准和 Profile S 标准的组成部分,提供针对实时和记录视频的访问 权限,以及控制全景/倾斜/变焦摄像机的能力:

- <sup>l</sup> Profile G 提供对视频记录、存储、搜索和检索功能的支持。关详细信息,请参阅 ONVIF Profile G 规范 [\(https://www.onvif.org/profiles/profile-g/](https://www.onvif.org/profiles/profile-g/))
- <sup>l</sup> 配置文件 S——提供对流式传输实时视频、音频流和全景-变焦-倾斜 (PTZ) 控制的支持。关详细信息,请参阅 ONVIF Profile S 规范 [\(https://www.onvif.org/profiles/profile-s/](https://www.onvif.org/profiles/profile-s/))

有关 ONVIF 标准的更多信息,请参阅 ONVIF® 网站 [\(https://www.onvif.org/](https://www.onvif.org/))。

ONVIF 配置文件支持"获取"功能(用于检索数据)和"设置"功能(用于配置设置)。每个功能为强制性、有条件或可选。出于 安全原因, MOBOTIX Open Network Bridge 仅支持执行以下操作的强制性、有条件或可选的"获取"功能:

- <sup>l</sup> 请求视频
- <sup>l</sup> 对用户进行身份验证
- <sup>l</sup> 流式传输视频
- <sup>l</sup> 播放记录的视频

# <span id="page-5-0"></span>**ONVIF 客户端(已解释)**

ONVIF 客户端是使用 ONVIF Webservice 的计算机设备或软件程序。ONVIF 客户端示例为服务器、媒体播放器、基于 IP 的监 控系统,或 ONVIF 驱动程序。

Real Time Streaming Protocol (RTSP)用于在两个或更多端点之间建立和控制媒体会话。MOBOTIX Open Network Bridge 采 用 ONVIF Profile S和 RTSP 处理来自 ONVIF 客户端的视频请求,并将视频从 MOBOTIX HUB 安装流式传输到 ONVIF 客户端。

默认情况下,ONVIF 客户端和 MOBOTIX Open Network Bridge 服务器之间的通信使用以下端口:

- ONVIF 端口 580。ONVIF 客户端使用此端口提交视频流请求
- <sup>l</sup> RTSP 端口 554。MOBOTIX Open Network Bridge 使用此端口将视频流式传输到 ONVIF 客户端

ONVIF 客户可直接访问 MOBOTIX Open Network Bridge 上的 RTSP 端口。例如,VLC 媒体播放器或者浏览器中的 VLC 插件 可以检索和显示视频。本文档的 [第 20 页上的使用媒体播放器查看视频流](#page-19-0) 部分对此进行了描述。

例如,您可以使用不同的端口以避免端口冲突。如果更改端口号,则也必须更新 ONVIF 客户端 URI 的 RTSP 流。

MOBOTIX Open Network Bridge 服务器支持 H.264 和 H.265 编解码器。摄像机必须能够以 H.264 或 H.265 编解码器流式传 输视频。服务器根据设备驱动程序设置侦测编解码器类型。

<span id="page-5-1"></span>为了能使用 H.265 流,驱动程序必须设置为使用媒体 2 界面。在设备(驱动程序)设置中添加硬件后进行该操作。

# **MOBOTIX Open Network Bridge 互操作性**

MOBOTIX Open Network Bridge 由以下组件组成:

- MOBOTIX Open Network Bridge 服务器
- MOBOTIX Open Network Bridge 64 位插件,用于 Management Client

下图显示 ONVIF 客户端、MOBOTIX Open Network Bridge 和 MOBOTIX HUB VMS 之间的互操作性的高级视图。

MOBOTIX 建议您在非军事区 (DMZ) 中安装 MOBOTIX Open Network Bridge 服务器。

Ì

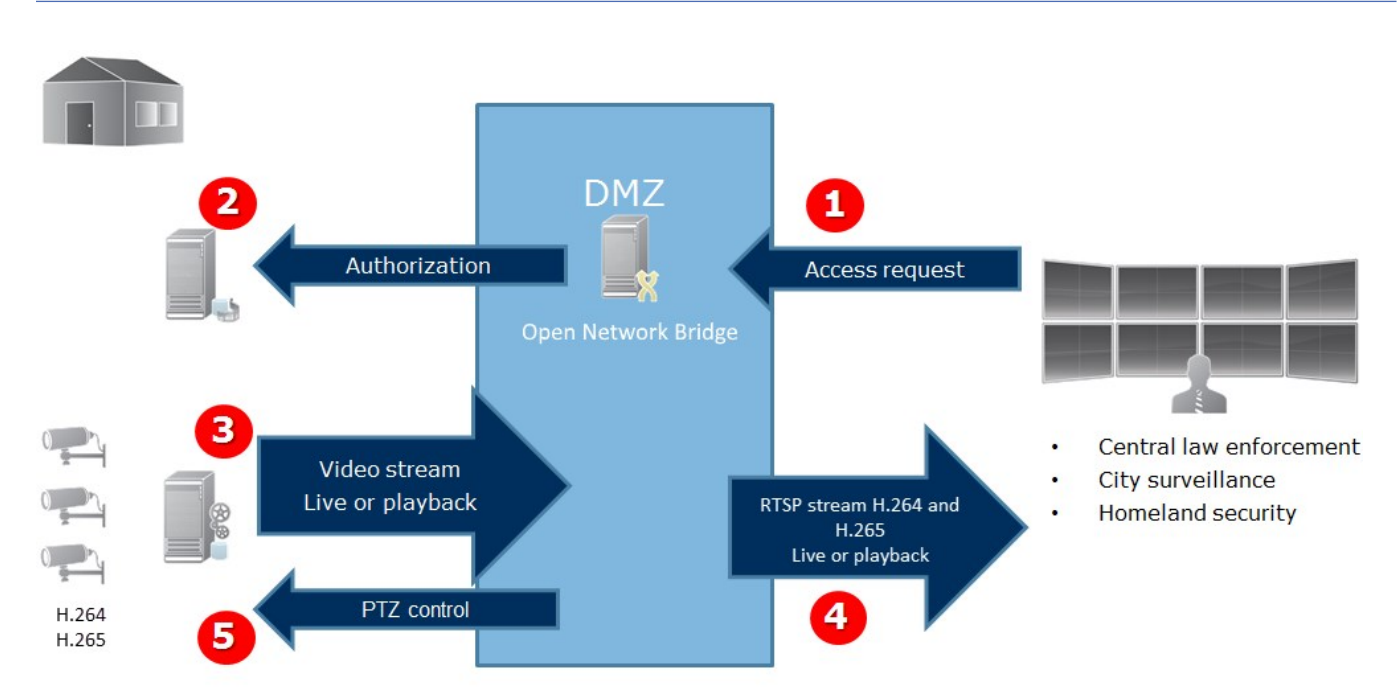

- 1. ONVIF 客户端通过 MOBOTIX Open Network Bridge 服务器经过互联网连接到 MOBOTIX HUB VMS。为此,ONVIF 客户端需使用已安装 MOBOTIX Open Network Bridge 的服务器的 IP 地址或域名(域/主机名)以及 ONVIF 端口号。
- 2. MOBOTIX Open Network Bridge 服务器连接到管理服务器以授权 ONVIF 客户端用户。
- 3. 授权后,客户端可以检索摄像机并通过 RTSP 服务检索流。
- 4. MOBOTIX Open Network Bridge 服务器将视频作为 RTSP 流发送到 ONVIF 客户端。
- 5. 如果可用,ONVIF 客户端用户可以对摄像机进行全景/倾斜/变焦 (PTZ) 操作。

# <span id="page-7-1"></span><span id="page-7-0"></span>**授予许可**

# **MOBOTIX Open Network Bridge 授予许可**

MOBOTIX Open Network Bridge 不需要额外的许可证,但是,您已经在运行的 MOBOTIX HUB VMS 安装必须具有 MOBOTIX HUB VMS 产品的基本许可证。

您可以从 MOBOTIX AG 网站 [\(https://www.mobotix.com/en/software-downloads](https://www.mobotix.com/en/software-downloads)) 免费下载和安装该软件。

# <span id="page-8-1"></span><span id="page-8-0"></span>**要求和注意事项**

## **系统要求**

您想要安装 MOBOTIX Open Network Bridge 服务器组件的计算机必须能够访问互联网,并且必须安装了以下软件:

- $\bullet$  Microsoft $^\circ$  .NET Framework 3.5。
- Microsoft<sup>®</sup> .NET Framework 4.8 或更高版本。
- Visual C++ Redistributable Package for Visual Studio 2013 (x64)。

摄像机必须支持 H.264 或 H.265 编解码器。

在 FIPS 140-2 安装中, MOBOTIX Open Network Bridge 使用 SHA-256 作为散列算法。在未启用 FIPS 的计算机上,可以在 MD5 和 SHA-256 之间进行选择。

有关如何配置 MOBOTIX HUB VMS 以在符合 FIPS 140-2 的模式下运行的详细信息,请参阅强化指南 中[的FIPS 140-2 合规](https://www.mobotix.com/en/manuals)部分。

# <span id="page-8-2"></span>**安装了什么?**

 $\mathscr{I}$ 

在安装期间,将安装下列组件:

- <sup>l</sup> MOBOTIX Open Network Bridge服务器,包括 MOBOTIX Open Network Bridge 服务、 MOBOTIX RTSP Bridge 服 务,以及从托盘图标访问的 MOBOTIX Open Network Bridge Manager。
- <sup>l</sup> MOBOTIX Open Network Bridge 插件。您可以从 Management Client 中的**服务器**节点上获取插件。如果使用**典型** 安装方法,会自动发生这种情况。如果使用**自定义**安装方法,则是在安装的后阶段进行安装

安装程序也将执行以下操作:

- 注册和启动 MOBOTIX Open Network Bridge 服务和 MOBOTIX RTSP Bridge 服务
- 启动 MOBOTIX Open Network Bridge Manager,它在安装有 MOBOTIX Open Network Bridge 服务器的服务器上 的 Windows 通知区域中可用,并且从托盘图标中访问

MOBOTIX Open Network Bridge Manager 中的操作同时应用于 MOBOTIX Open Network Bridge 服务和 MOBOTIX RTSP Bridge 服务。例如,当您启动或停止 MOBOTIX Open Network Bridge 服务 时,也将启动或停止 MOBOTIXRTSP Bridge 服务。

Ì

# <span id="page-9-1"></span><span id="page-9-0"></span>**安装**

# **安装 MOBOTIX Open Network Bridge**

安装 MOBOTIX Open Network Bridge 时,需要为 Management Client 安装服务器和插件。例如,您使用这些组件来管理摄 像机、设置用户、授予权限等。

可以向系统安装和添加一个或多个 MOBOTIX Open Network Bridge。但是,这会增加网络负载,从而对性能产生影响。通常 情况下,只会将一个 MOBOTIX Open Network Bridge 添加到系统,因为可以通过一个桥连接多个 ONVIF 客户端。

下载安装文件:

- 1. 在要安装 MOBOTIX Open Network Bridge 的计算机上,转到 MOBOTIX 网站 [\(https://www.mobotix.com/en/software-downloads](https://www.mobotix.com/en/software-downloads))并找到 MOBOTIX Open Network Bridge 产品。
- 2. 单击 MOBOTIX Open Network Bridge 安装程序文件。
- 3. 运行安装程序,并按照说明执行每一个步骤。

#### 运行安装程序:

- 1. 选择您要使用的语言,然后单击**继续**。
- 2. 阅读并接受许可协议,然后单击**继续**。
- 3. 选择安装类型,如下所示:

若要在一台计算机上安装 MOBOTIX Open Network Bridge 服务器和插件并应用默认设置,请单击典型。

1. 验证作为网**络服务**或具有**用户名**和**密码**的域用户帐户登录是否正确。 然后,单击**继续**。

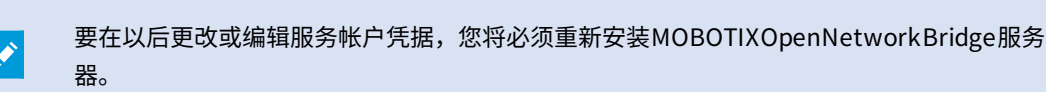

- 2. 指定主管理服务器的URL或IP地址以及端口号。默认端口为80。如果您省略端口号,系统将使用端口80。然后单击**继 续**。
- 3. 选择文件位置和产品语言,然后单击**安装**。

安装完成后,会显示已成功安装的组件的列表。单击**关闭**。

### 要在不同计算机上安装MOBOTIXOpenNetworkBridge服务器和插件,请单击自定义。如果您具有分布式系统,则使用此方 法。

- 1. 若要安装服务器,请选中 **MOBOTIX Open Network Bridge服务器** 复选框,然后单击**继续**。
- 2. 要建立到管理服务器的连接,请指定以下内容:
	- <sup>l</sup> 验证作为网络服务或具有**用户名**和**密码**的域用户帐户登录是否正确。 然后单击**继续**
	- <sup>l</sup> 指定主管理服务器的 URL 或 IP 地址以及端口号。 默认端口号为 80。如果您省略端口号,系统将使用端口 80

单击**继续**。

3. 选择文件位置和产品语言,然后单击**安装**。

安装完成后,会显示已成功安装的组件的列表。

4. 单击**关闭**,然后在安装有 Management Client 的计算机上安装 MOBOTIX Open Network Bridge 插件。要安装此插 件,请在该计算机上再次运行安装程序,然后选择**自定义**,再选择相应的插件。

现在,已经安装以下组件:

- MOBOTIX Open Network Bridge 服务器
- <sup>l</sup> MOBOTIX Open Network Bridge 插件,其显示在**服务器**节点的 Management Client 中。
- <sup>l</sup> MOBOTIX Open Network Bridge Manager正在运行且可以从安装了 MOBOTIX Open Network Bridge 服务器的服务 器的通知区域和从托盘图标中访问
- MOBOTIX Open Network Bridge 服务,其已注册为一种服务

您已做好初始配置的准备(请参阅 [第 14 页上的配置 MOBOTIX Open Network Bridge](#page-13-0))。

# <span id="page-11-1"></span><span id="page-11-0"></span>**配置**

# **设置 MOBOTIX Open Network Bridge 安全控件**

MOBOTIX Open Network Bridge 对 ONVIF 客户端强制实施用户授权。它控制 ONVIF 客户端访问摄像机的能力,以及 ONVIF 客户端可执行的操作类型。例如,ONVIF 客户端是否可以使用摄像机上的全景/倾斜/变焦 (PTZ) 控件。

所有应被授予 MOBOTIX Open Network Bridge 服务器访问权限的用户都必须属于 Management Client 中一个授予 MOBOTIX Open Network Bridge 访问权限的用户。

为了获得视频流,用户还必须具备相关相机的权限。该特定权限是配置 MOBOTIX Open Network Bridge 和在安装期间将其 用作服务帐户的用户所必须的。

MOBOTIX建议您为 MOBOTIX Open Network Bridge, 以及为每个 ONVIF 客户端创建并添加专门的用户帐户。

#### 配置 ONVIF 客户端的用户设置

- 1. 在 Management Client 中创建级别用户或 Windows 用户。
- 2. 在 Management Client 中,创建能够访问摄像机的角色,并在该角色的**整体安全**选项卡上指定 MOBOTIX Open Network Bridge 安全组的权限。

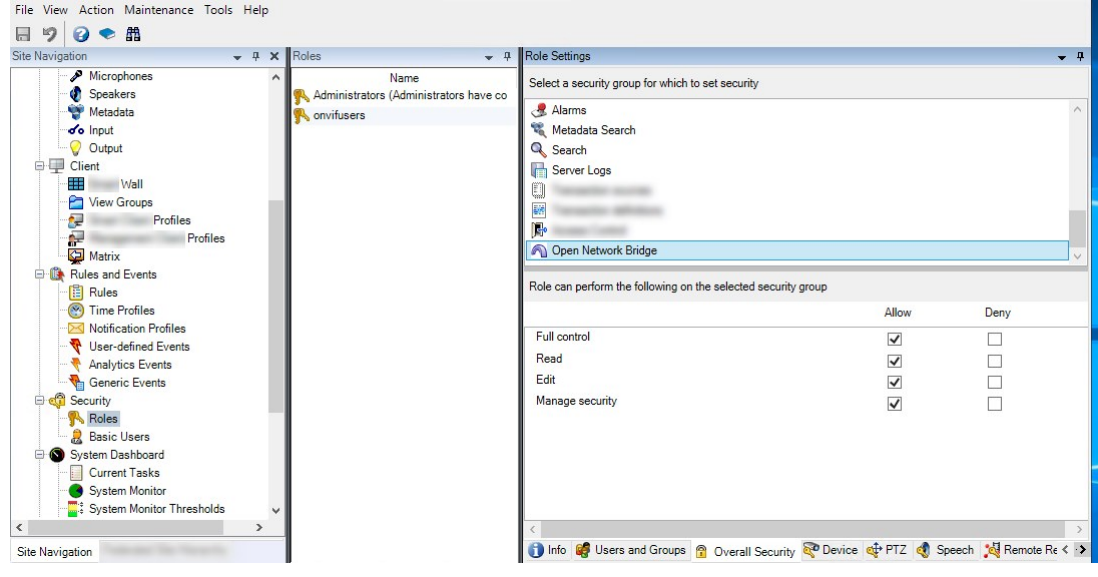

3. 添加用户到该角色。

4. 在 MOBOTIX Open Network Bridge Manager 托盘图标上,选择**管理 ONVIF 客户端用户**。

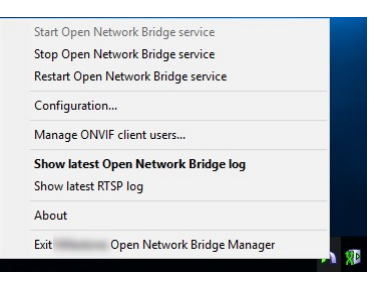

5. 为每个拥有 ONVIF 客户端权限的用户输入域/用户名称和密码并点击**添加用户**。

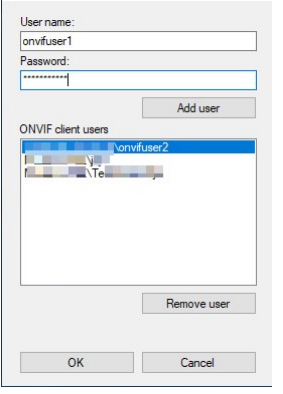

MOBOTIX Open Network Bridge 允许 ONVIF 客户端仅从摄像机请求和接收视频流。ONVIF 客户端无法通过 MOBOTIX Open Network Bridge 在 MOBOTIX HUB VMS 系统中配置设置。

作为一项安全预防措施, MOBOTIX 建议您在非军事区 (DMZ) 中安装 MOBOTIX Open Network Bridge 服务器。如果您在 DMZ 中安装桥,则还必须为内部和外部 IP 地址配置端口转发。

### 管理 ONVIF 客户端用户

P

下表描述了**管理 ONVIF 客户端用户**窗口的设置。

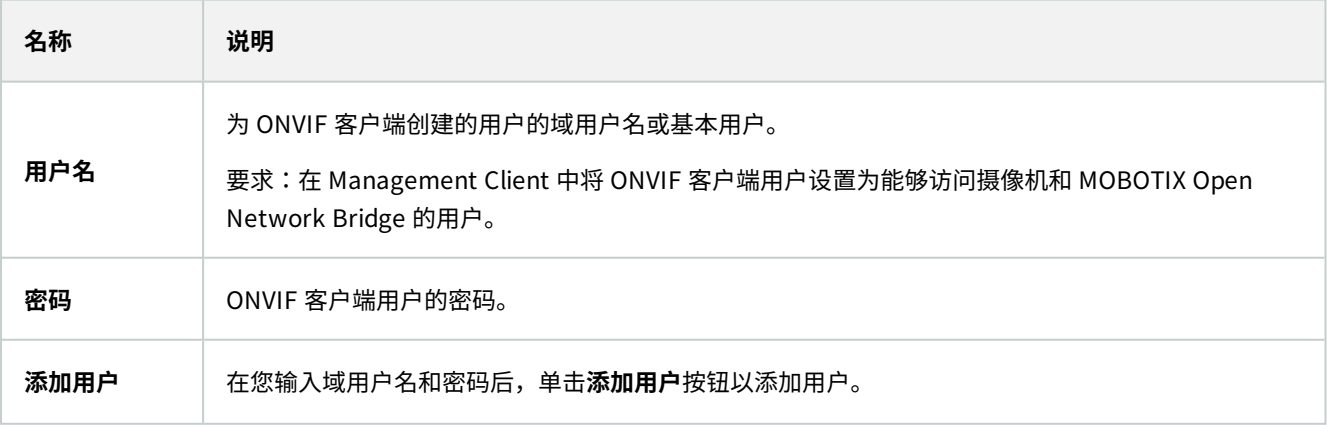

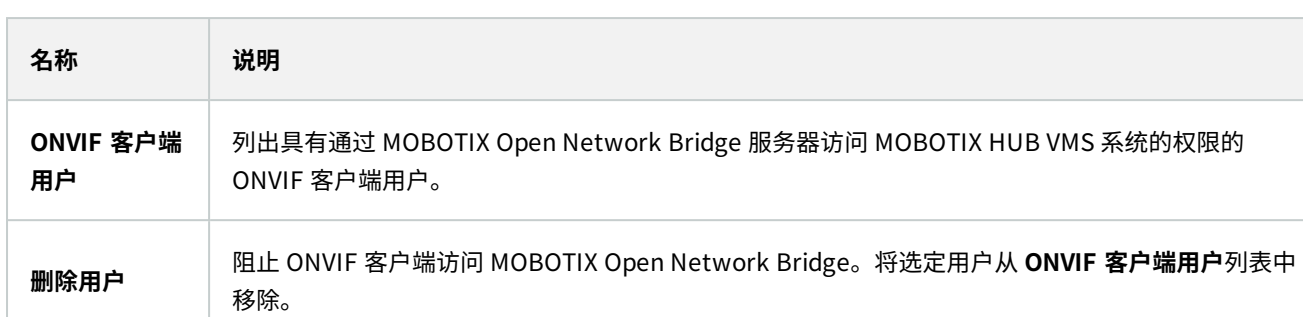

# <span id="page-13-0"></span>**配置 MOBOTIX Open Network Bridge**

安装 MOBOTIX Open Network Bridge 后,MOBOTIX Open Network Bridge 服务运行,并且 MOBOTIX Open Network Bridge Manager 托盘中的图标变为绿色。

您必须先根据 [第 12 页上的设置 MOBOTIX Open Network Bridge 安全控件](#page-11-1) 中的描述配置访问权限。

下一步是添加 MOBOTIX Open Network Bridge 插件到 Management Client。

## 将 MOBOTIX Open Network Bridge 添加到 Management Client:

- 1. 打开 Management Client。
- 2. 展开**服务器**,右键单击 **MOBOTIX Open Network Bridge**,并选择**新增**。

**添加MOBOTIXOpenNetworkBridge**对话框列出所有尚未添加的已注册**添加MOBOTIXOpenNetworkBridge**服务 器。

<span id="page-13-1"></span>3. 选择一个 MOBOTIX Open Network Bridge 服务器,然后单击**确认**。

# **用户界面详情**

本文提供有关用于管理用户和连接的设置以及摄像机的配置设置的信息。

打开 Management Client 并选择 **MOBOTIX Open Network Bridge** 节点。

14 / 42

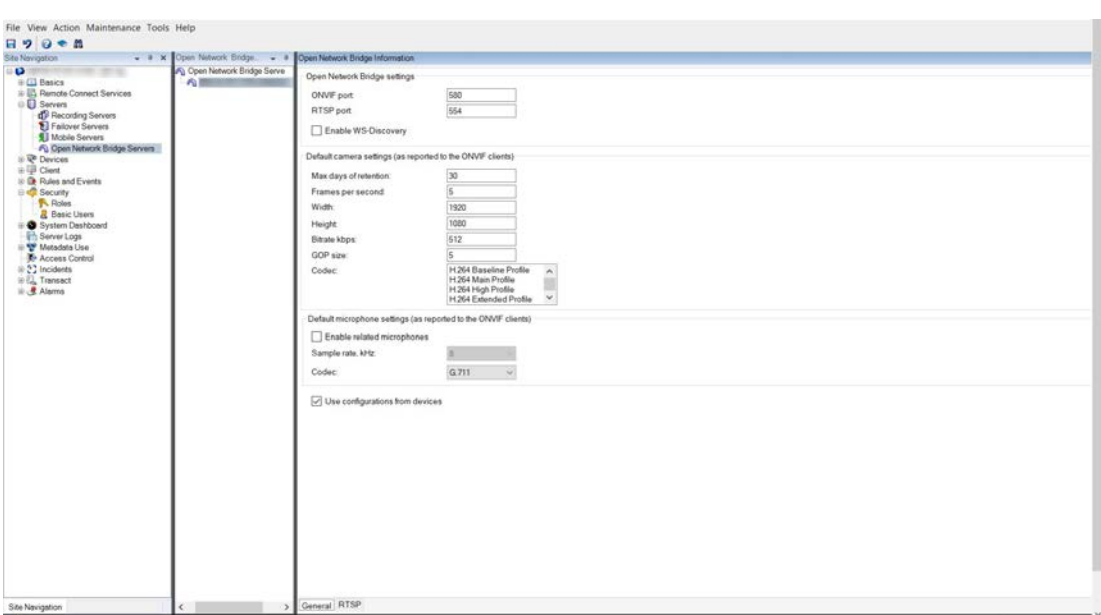

## <span id="page-14-0"></span>**"常规"选项卡**

## MOBOTIX Open Network Bridge 设置

下表描述 MOBOTIX Open Network Bridge 服务器和 ONVIF 客户端的设置。

当这些设置发生更改时,为了使它们能生效,必须重新启动 MOBOTIX Open Network Bridge 服务器。

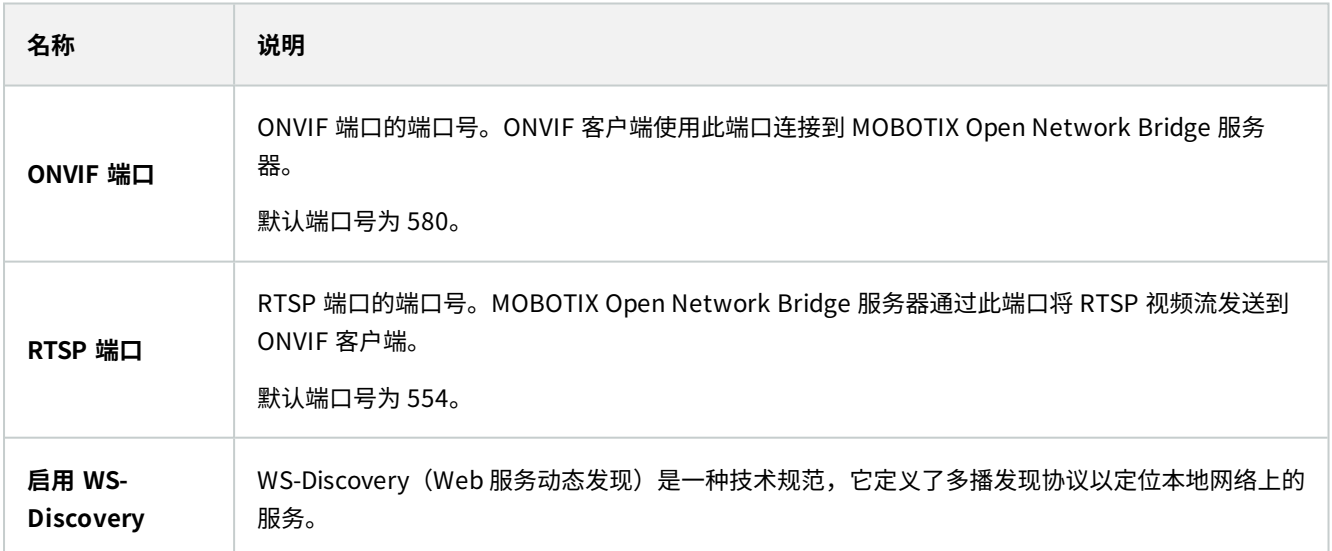

#### 默认摄像头设置(与报告给ONVIF客户端的相同)

这些 MOBOTIX Open Network Bridge 的设置列出客户端连接并请求视频流时, MOBOTIX Open Network Bridge 提供给 ONVIF 客户端的所有摄像机的默认设置。

这些设置并不能反映摄像机的实际配置,并且不会影响视频流。系统使用这些设置加快在 MOBOTIX Open Network Bridge 和 ONVIF 客户端之间的视频交换。ONVIF 客户端将使用来自 RTSP 流的实际设置。

您可以更改由MOBOTIXOpenNetworkBridge为ONVIF客户端提供的默认设置,例如,如果您需要使值反映摄像机的实际配 置。

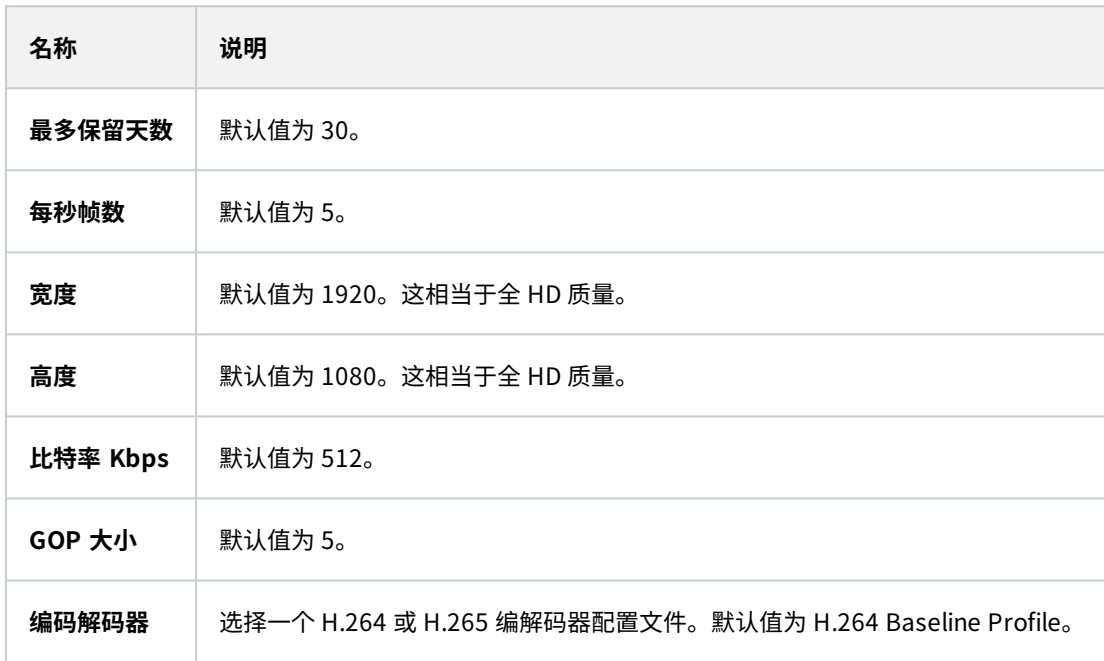

#### **使用来自设备**的配置

默认启用。启用此设置可使用设备的实际配置,而不是上面定义的默认平均值。

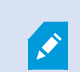

如果您启用该设置,MOBOTIX HUB 系统和 ONVIF 客户端之间的响应时间可能会增加。

## **Real Time Streaming Protocol设置**

<span id="page-16-0"></span><u> 1980 - Johann Barbara, martxa a</u>

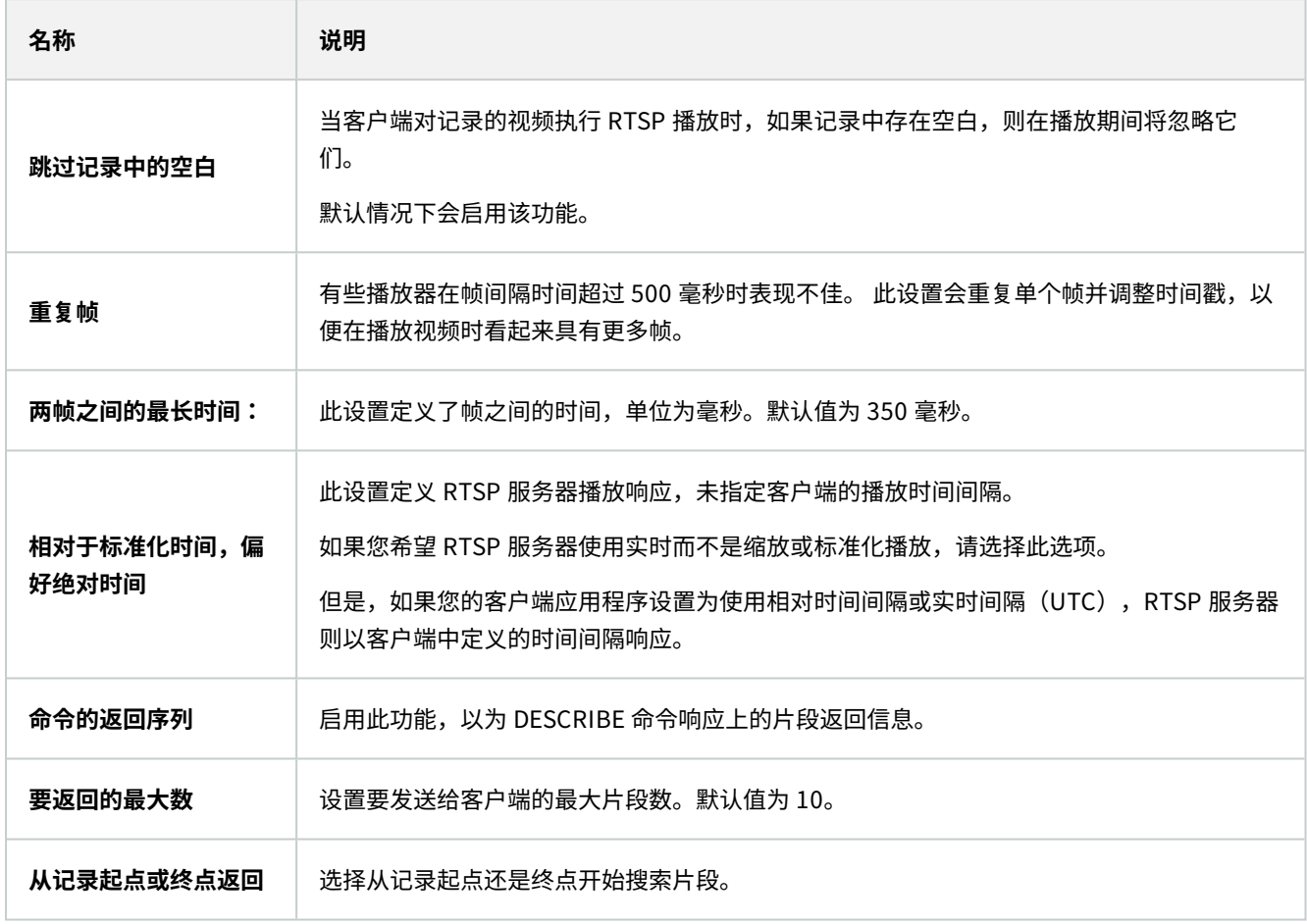

### RTSP多播设置

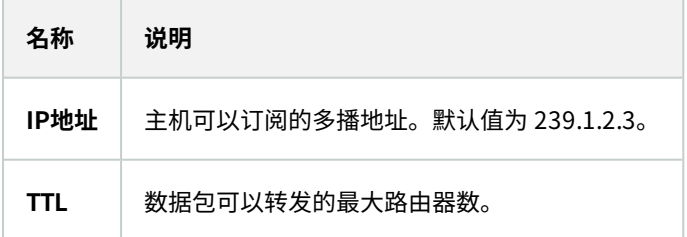

## 配置

## 实时传输协议设置

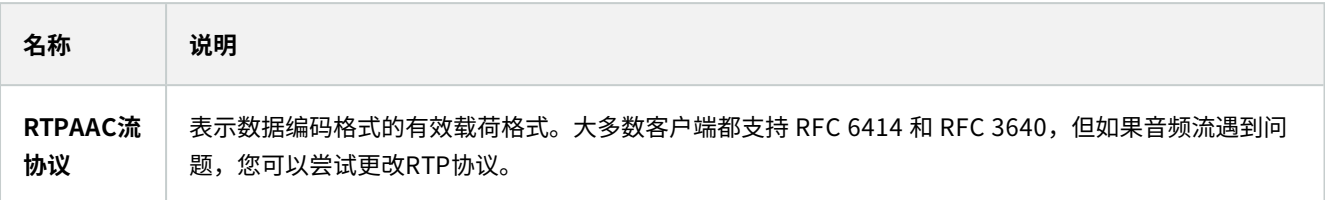

# <span id="page-18-1"></span><span id="page-18-0"></span>**操作**

# **使用 ONVIF 客户端查看视频流**

ONVIF 客户端可以是很多不同的对象,从高级自定义监控系统到基本媒体播放器等。

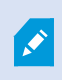

MOBOTIX Open Network Bridge 不支持隐私屏蔽。若您已针对视频应用了隐私屏蔽,则无法从 ONVIF 客户端对视频进行流式传输。

<span id="page-18-2"></span>本节介绍连接 MOBOTIX Open Network Bridge 的示例。

### **使用网络视频客户端查看实时流**

此示例介绍如何安装 ONVIF Device Manager,并将其配置为从 MOBOTIX HUB 安装中流式传输实时视频。

ONVIF Device Manager 是由 iDeviceDesign 提供的免费开源网络视频客户端,其符合 ONVIF 标准。该工具使发现和查看来 自网络上 ONVIF 合规照相机的视频变得更简单。然而,ONVIF Device Manager 只能流式传输实时视频。此外,您无法捕捉 和保存流中的视频数据。

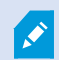

ONVIF Device Manager 不支持 FIPS 140-2 或 H.265 编解码器。

在开始前,您必须有以下信息:

- 已为 MOBOTIX Open Network Bridge 创建的用户的登录凭据
- 安装有 MOBOTIX Open Network Bridge 的计算机的 IP 地址或计算机名称

若要安装 ONVIF Device Manager,请遵循以下步骤:

- 1. 转至 Sourceforge ONVIF Device Manager 网站 [\(https://sourceforge.net/projects/onvifdm/](https://sourceforge.net/projects/onvifdm/)),然后下载并运行安 装程序。您可以将 ONVIF Device Manager 安装在任何计算机上。
- 2. 安装完成时,会在桌面上提供一个图标。双击图标启动 ONVIF Device Manager。
- 3. 启动 ONVIF Device Manager 时,它会自动发现网络上符合 ONVIF 标准的设备。但是,它可能无法发现 MOBOTIX Open Network Bridge。
	- 在这种情况下,请转到步骤 6
	- 否则,手动添加桥。继续执行步骤 4
- 4. 要添加 MOBOTIX Open Network Bridge,请单击**添加**。
- 5. 在**添加设备**对话框中的 URI 字段中,提供安装有 MOBOTIX Open Network Bridge 的计算机的名称或 IP 地址,以及 ONVIF 端口号。例如,字符串应为:http://[IP 地址]:580/onvif/device\_service。
- 6. 添加桥之后,它会显示在**设备**列表底部。选择它。
- 7. 在列表上方输入为 ONVIF 客户端创建的用户的登录凭证。如果这是个 Windows 用户,您必须输入域名/用户名称。

### <span id="page-19-0"></span>**使用媒体播放器查看视频流**

本示例介绍如何使用 VLC 媒体播放器检索和查看来自 MOBOTIX HUB 安装中的摄像机的实时视频馈送或记录视频。

VLC 媒体播放器是由 VideoLan 提供的免费开源多媒体播放器,支持多种流媒体协议,其中包括 RTSP。例如,当您要以非常 快速的方式连接到摄像机时,或是仅仅要测试摄像机连接时,使用 VLC 媒体播放器就很有用。

当连接到摄像机以查看记录的视频时,MOBOTIX Open Network Bridge 会从第一个序列开始流式传输视频序列。

在开始之前,请从管理 MOBOTIX HUB 安装的人员处获取以下信息︰

- 分配给 MOBOTIX Open Network Bridge 的用户帐户的登录凭据
- 安装有 MOBOTIX Open Network Bridge 的计算机的 IP 地址或计算机名称

另外,根据您使用的架构,您需要以下信息:

• 如果您使用 rtsp://[rtsp\_server]:554/live/[camera\_id]

然后您需要您想要从中流式传输视频的设备的 GUID

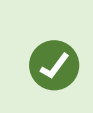

摄像机GUID在ManagementClient中提供。要查找GUID,请选择已在其中添加摄像机的记录 服务器,然后选择此摄像机。单击**信息**选项卡,按住键盘上的CTRL,然后单击摄像机的视频预 览。

- 如果您使用 rtsp://[rtsp\_server]:554/live/[camera\_id]/[stream\_number] 然后您需要流编码。这是个 0 到 15 之间的数值。
- 如果您使用 rtsp://[rtsp server]:554/live/[camera\_id]/[stream\_id]

然后您需要流 ID。这是识别 MOBOTIX HUB VMS 中流的 GUID。

当前识别流的 MOBOTIX HUB VMS 多流实施 GUID 固定为:

- <sup>l</sup> 28dc44c3-079e-4c94-8ec9-60363451eb40 用于流 0
- <sup>l</sup> 28dc44c3-079e-4c94-8ec9-60363451eb41 用于流 1
- $\bullet$  ...
- <sup>l</sup> 28dc44c3-079e-4c94-8ec9-60363451eb4f 用于流 15

此描述信息基于适用于 Windows 的 VLC 2.2.4。

要安装 VLC 媒体播放器,请将其连接到 MOBOTIX HUB;执行以下步骤;

- 1. 转至 <https://www.videolan.org/vlc/>,然后下载 VLC 媒体播放器的安装程序。
- 2. 运行安装程序,并按照说明执行每一个步骤。
- 3. 在工具栏上,单击 **Media(媒体)**,并选择 **Open Network Stream(打开网络流)**。
- 4. 在 Open media (打开媒体)对话框中,输入以下 RTSP 字符串。将方括号 [MOBOTIX Open Network BridgeIP 地 址]和[摄像机 GUID]中的变量替换为正确信息:
	- 要查看实时视频流,请输入 rtsp://[MOBOTIX Open Network Bridge IP 地址]:554/live/[摄像机 GUID]
	- 要查看记录视频,请输入 rtsp://[MOBOTIX Open Network Bridge IP 地址]:554/vod/[**摄像机** GUID]
- <span id="page-20-0"></span>5. 单击 Play(播放),然后输入已添加到 MOBOTIX Open Network Bridge 的用户帐户的用户名和密码。

#### **管理视频播放**

播放控件符合 RTSP 标准和 ONVIF 流式传输规范 [\(https://www.onvif.org/profiles/specifications/\)。](https://www.onvif.org/profiles/specifications/)

#### 记录摘要

您可以使用 GetRecordingSummary 命令获得设备上所有可用视频的概览。这不是必需的,但在进行搜索之前它可提供有用 的信息。

您可以使用 GetRecordingSummary 和/或 GetMediaAttributes 来获取第一个和最后一个记录的时间戳,但是您必须先从 MOBOTIX HUB Management Client 中 MOBOTIX Open Network Bridge 插件上启用**使用来自摄像机的配置**设置。

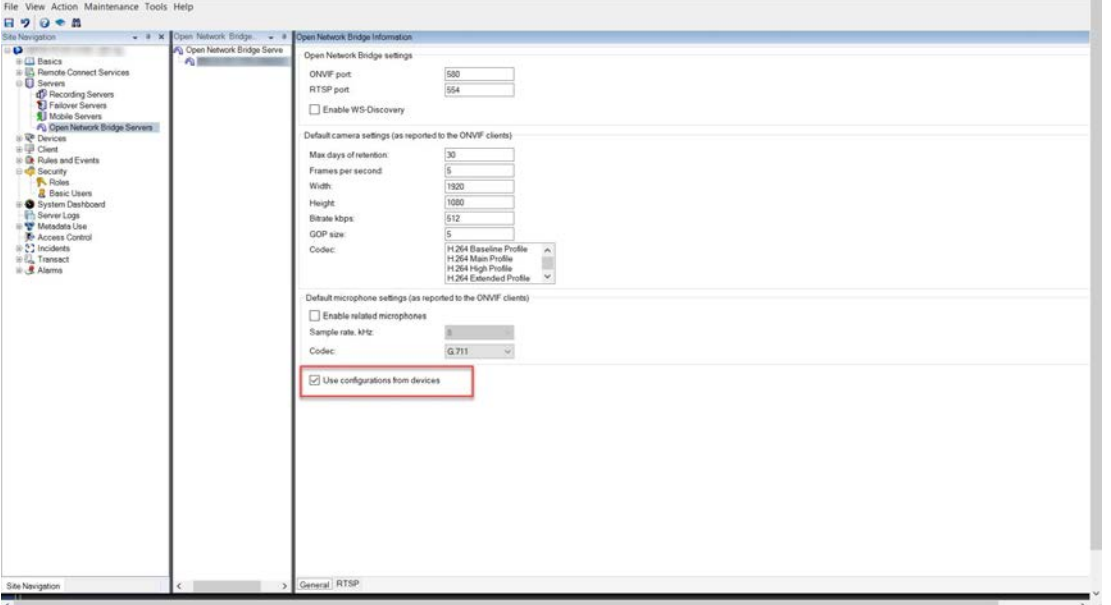

使用 GetServices 返回的服务端点为 RecordingSearch 服务创建代理。创建请求和响应对象,然后调用 GetRecordingSummary。

```
SearchBindingProxy searchProxy ( &soapSearch );
std :: string searchEndpoint ="http://"+ host + "/onvif/recording search service";
tse GetRecordingSummary tse GetRecordingSummary;
tse GetRecordingSummaryResponse tse GetRecordingSummaryResponse;
result = searchProxy.GetRecordingSummary( searchEndpoint.c_str(), NULL,
```

```
&tse__GetRecordingSummary, &tse__GetRecordingSummaryResponse );
```
#### 搜索记录

搜索服务方法 FindRecordings 开始在摄像机上异步搜索。FindRecordings 返回一个引用搜索结果的令牌。即使只有 一个可用记录,搜索也是获取该记录参考的正确方法。

使用以下必填参数发送 FindRecordings 请求:

- <sup>l</sup> SearchScope > IncludedSources> Token 您必须提供摄像机的 GUID 令牌
- <sup>l</sup> SearchScope > RecordingInformationFilter 具有以下参数的字符串:
	- timestamp (采用 UTC 格式)
	- maxTimeBefore (请求的时间戳之前的时间, 以毫秒为单位)
	- maxCountBefore (请求的时间戳之前的最大曲目数)
	- maxTimeAfter (请求的时间戳之后的时间, 以毫秒为单位)
	- maxCountAfter (请求的时间戳之后的最大曲目数)

#### 例如:

```
boolean(//Track[TrackType = "Video"]),2016-12-06T08:07:43Z,99999999,20,99999999,20
```
您将得到一个 SearchToken 响应,这个搜索条件是唯一的。

将 SearchToken 传递给 GetRecordingSearchResults, 您将获得与搜索条件对应的所有曲目的列表。

#### 开始播放

观看视频播放时,默认速度为 1(正常正向播放)。

播放通过 RTSP PLAY 方法启动。可以指定范围。如果未指定范围,则从头开始播放到结尾,或者,如果流暂停,则在暂停点 恢复。在这个例子中,"范围:npt = 3-20"指示 RTSP 服务器从第 3 秒开始播放到第 20 秒。

例如:

```
PLAY rtsp://user:1234@test01:554/vod/943ffaad-42be-4584-bc2c-c8238ed96373 RTSP/1.0
Cseq:123
会话:12345678
要求:onvif 重播
范围:npt=3-20
速率控制:否
```

```
操作
```
#### 反向播放

ONVIF 设备可以支持反向播放。使用带有负值的比例标题字段指示反向播放。例如,要反向播放,而且没有数据丢失,将使用 值 -1.0。

MOBOTIX Open Network Bridge 支持值 [-32:32]。

```
PLAY rtsp://user:1234@test01:554/vod/943ffaad-42be-4584-bc2c-c8238ed96373 RTSP/1.0
Cseq:123
会话:12345678
要求:onvif 重播
范围:时钟= 20090615T114900.440Z
速率控制:否
比例:-1.0
```
#### 更改速度

速度由 RTSP 速率控制标题控制。如果"Rate-Control = yes",则服务器控制播放速度。数据流使用标准的 RTP 时序机制实时 传输。如果"Rate-Control = no",则客户端控制播放速度。速率控制重播通常只会被非 ONVIF 特定客户端使用,因为它们不 会指定"速率控制=否"。

要控制客户端的播放速度,请使用提供的控制器。例如,使用 VLC 媒体播放器,请选择**播放** > **速度** > **更快**或**更慢**。这会使速 度增加或减少 0.5。

**更快**和**更慢**以 0.25 的单位更改速度。

#### 使用命令行条目管理 VLC 媒体播放器播放

您可以使用命令行管理 VLC 媒体播放器中的视频播放。有关详细信息,请参阅 VLC 命令行帮助 [\(https://wiki.videolan.org/VLC\\_command-line\\_help/](https://wiki.videolan.org/VLC_command-line_help/))。

这种命令允许您(例如)反向播放并更改播放的开始时间。

典型的命令行示例:

```
>vlc.exe --rate=-1.0 --start-time=3600 "rtsp://user:1234@test01:554/vod/943ffaad-42be-
4584-bc2c-c8238ed96373"
```
其中:

- <sup>l</sup> 速率是比例和速度参数
- <sup>l</sup> 启动时间是数据库启动后的秒数

以下是 VLC 媒体播放器的播放控件:

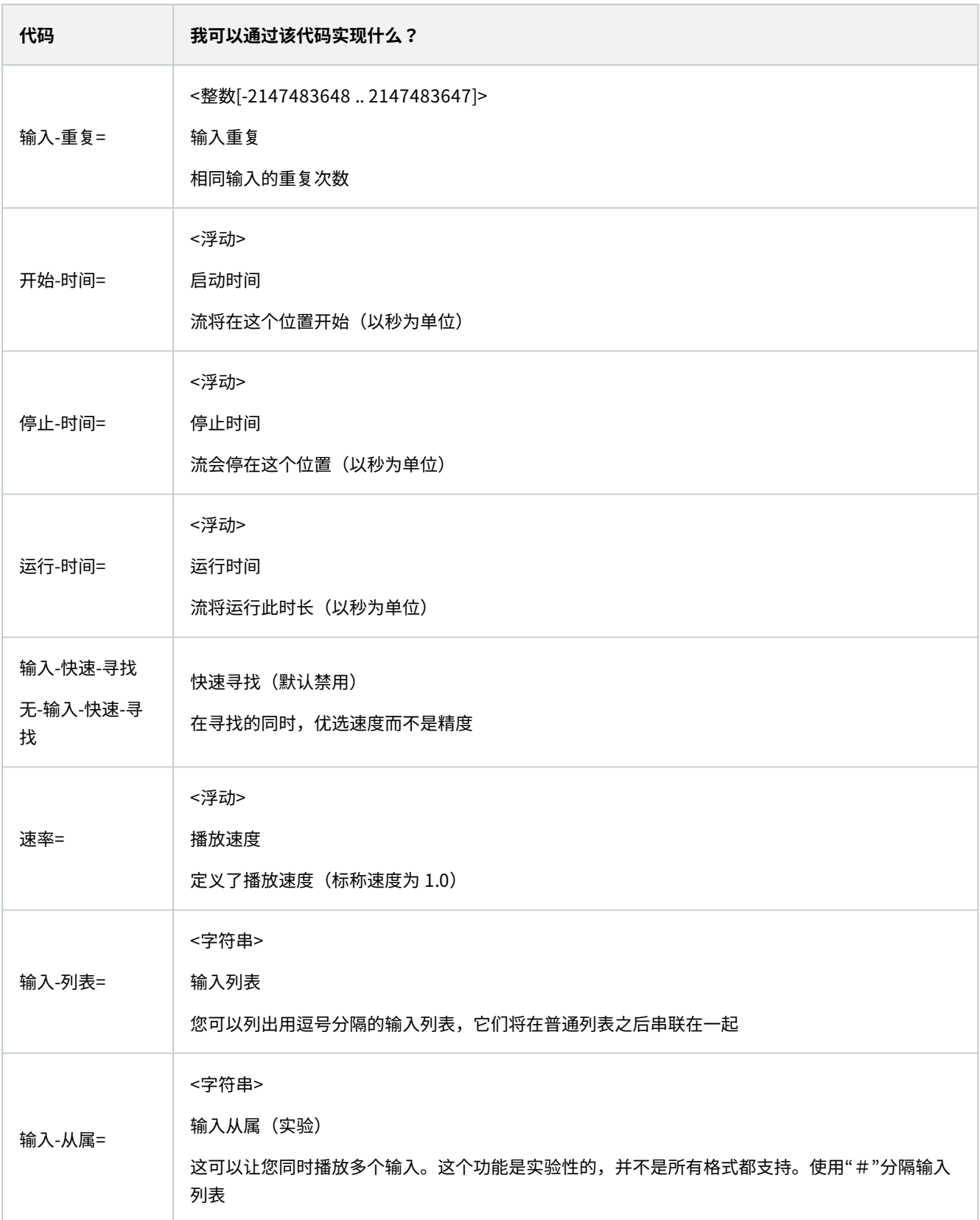

# <span id="page-24-1"></span><span id="page-24-0"></span>**维护**

# **检查 MOBOTIX Open Network Bridge 服务的状态**

要查看 MOBOTIX Open Network Bridge 服务的状态,请执行以下步骤。

1. 在安装了 MOBOTIX Open Network Bridge 服务器的计算机上,查看通知区域。MOBOTIX Open Network Bridge Manager 托盘图标表示 MOBOTIX Open Network Bridge 服务的状态。如果服务正在运行,该图标会变为绿色。

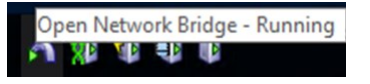

<span id="page-24-2"></span>2. 如果未运行,该图标会变为黄色或红色。右键单击该图标,然后选择**启动 MOBOTIX Open Network Bridge 服务**。

# **查看日志**

MOBOTIX Open Network Bridge Manager 会保存有关MOBOTIX Open Network Bridge 服务器和 RTSP 流的日志信息。

1. 在已安装 MOBOTIX Open Network Bridge 服务器的计算机上的通知区域中,右键单击 MOBOTIX Open Network Bridge Manager 托盘图标。

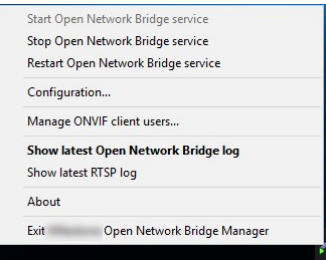

<span id="page-24-3"></span>2. 选择**显示最新MOBOTIX Open Network Bridge日志**或**显示最新 RTSP 日志**。

# **更改日志中的信息量**

MOBOTIX Open Network Bridge Manager 会保存有关MOBOTIX Open Network Bridge 服务器和 RTSP 流的日志信息。

要更改信息级别,请执行下列步骤:

Ì

- 1. 右键单击 MOBOTIX Open Network Bridge Manager 托盘图标,然后停止 MOBOTIX Open Network Bridge 服务。
- 2. 再次右键单击 MOBOTIX Open Network Bridge Manager 托盘图标,并选择**配置**。
- 3. 在 MOBOTIX Open Network Bridge 日志级别和 RTSP 日志级别字段,选择您想要在您的 ONVIF 和 RTSP 日志中 保存的信息类型。默认值为**信息**。

在列表中,选项以从最低级别到最高级别的顺序从上到下排列。列表中每个级别包括其上方的 级别。例如,**警告**级别包括**错误**级别。MOBOTIX 建议您仅使用**错误**、**警告**和**信息**级别。**跟踪**

和**消息**级别会捕捉更多信息并使用更多磁盘空间,这会降低性能。

- 4. 单击**确定**。
- <span id="page-25-0"></span>5. 右键单击 MOBOTIX Open Network Bridge Manager 托盘图标,然后启动 MOBOTIX Open Network Bridge 服务。

# **更改 MOBOTIX Open Network Bridge 的配置设置**

如果您更改管理服务器的 IP 地址或主机名,那么您必须为 MOBOTIX Open Network Bridge 更新此信息。

要更改视频管理软件地址,请执行以下步骤:

- 1. 在已安装 MOBOTIX Open Network Bridge 服务器的计算机上, 右键单击 MOBOTIX Open Network Bridge Manager 托盘图标,然后停止 MOBOTIX Open Network Bridge 服务。
- 2. 再次右键单击 MOBOTIX Open Network Bridge Manager 托盘图标,并选择**配置**。

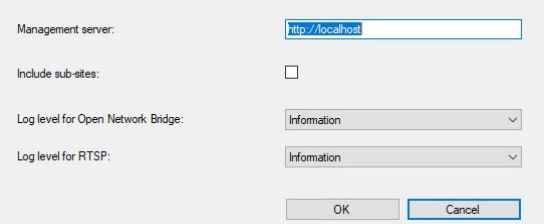

3. 指定新信息,然后单击**确定**。

Ò

您必须使用已安装管理服务器的服务器的完全限定域名或 IP 地址。

4. 右键单击 MOBOTIX Open Network Bridge Manager 托盘图标,然后启动 MOBOTIX Open Network Bridge 服务。

<span id="page-25-1"></span>现在, MOBOTIX Open Network Bridge 服务正在运行, 且托盘图标变为绿色。

# **包含子站点**

默认情况下,MOBOTIX Open Network Bridge 被配置为排除子站点。这意味着 ONVIF 客户端用户无法访问安装在子站点上 的摄像机中的视频。

您可以更改此设置以包含子站点。但是,MOBOTIX 建议您仅在子站点不包含大量摄像机的系统上进行此操作。MOBOTIX Open Network Bridge 将所有摄像机(包括子站点的摄像机)汇总并显示在一个列表中。例如,如果系统和子站点包含超过 50 个摄像头,则很难使用此列表。

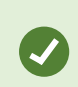

如果必须包含子站点,请考虑在每个管理服务器上安装 MOBOTIX Open Network Bridge。您将具有 一个以上的摄像机列表,但是更易于识别和导航摄像机。

要包含子站点:

- 1. 右键单击 MOBOTIX Open Network Bridge Manager 托盘图标,然后停止 MOBOTIX Open Network Bridge 服务。
- 2. 再次右键单击 MOBOTIX Open Network Bridge Manager 托盘图标,并单击**配置**。
- 3. 选中**包含子站点**复选框,然后单击**确定**。
- <span id="page-26-0"></span>4. 右键单击 MOBOTIX Open Network Bridge Manager 托盘图标,然后启动 MOBOTIX Open Network Bridge 服务。

## **提示和技巧**

#### MOBOTIX Open Network Bridge 配置文件

MOBOTIX Open Network Bridge Manager 所创建的配置本地存储在 ProgramData\MOBOTIX MOBOTIX Open Network Bridge 处的文件中。 此文件的名称是 serverconfiguration.xml。如果删除此文件,您必须在 MOBOTIX Open Network Bridge Manager 中更新配置。

若要更新配置,请遵循[第 26 页上的更改 MOBOTIX Open Network Bridge 的配置设置](#page-25-0) 中描述的步骤。

#### MOBOTIX Open Network Bridge 与流编码解码器

摄像机属性(包括编码解码器)由制造商决定。虽然 MOBOTIX Open Network Bridge 会读取大多数摄像机机型的编码解码 器属性,但是也可能会无法识别您设备的编码解码器,导致您无法对视频进行流式传输。

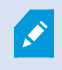

若您的摄像机对流使用不同的编码解码器,请确保在所选 **Open Network Bridge 服务器**的**常规**选项 卡中已启用**使用来自设备的配置**设置。

向 MOBOTIX Open Network Bridge 告知要使用的编码解码器:

- 1. 在**站点导航**窗格中,选择**设备**,然后选择**摄像机**。
- 2. 在**总览**窗格中选择相关的摄像机。
- 3. 打开**流**选项卡。
- 4. 在流名称字段中,于末尾添加编码解码器名称。示例: 视频流 1 H264。

# <span id="page-27-0"></span>**支持的功能**

要使用基于 IP 的监控系统作为 ONVIF 客户端,并连接到 MOBOTIX Open Network Bridge,系统必须支持 ONVIF Profile G 和 Profile S 中的某些功能。本部分列出了这些功能,并根据所支持的功能组织排序。

- 有关 Profile G 的详细信息,请参阅 ONVIF Profile G 规范 [\(https://www.onvif.org/profiles/profile-g/\)](https://www.onvif.org/profiles/profile-g/)
- <sup>l</sup> 有关 Profile S 的详细信息,请参阅 ONVIF Profile S 规范 [\(https://www.onvif.org/profiles/profile-s/\)](https://www.onvif.org/profiles/profile-s/)

<span id="page-27-1"></span>这里的 MOBOTIX Open Network Bridge 不支持与配置、作业、用户维护,或定义为媒体或事件的功能相关的功能。

# **支持的 ONVIF Profile G 相关功能**

下表列出了支持的 ONVIF Profile G 相关功能。表格显示,按照规范,这些功能是强制性的、可选的、还是有条件的。

已实施列显示该功能是否已在 MOBOTIX Open Network Bridge 中实施。标记为"虚拟"的字段表示服务器根据标准发送有效 响应,但未验证数据是否正确。

#### ONVIF 7.2.3 功能函数列表

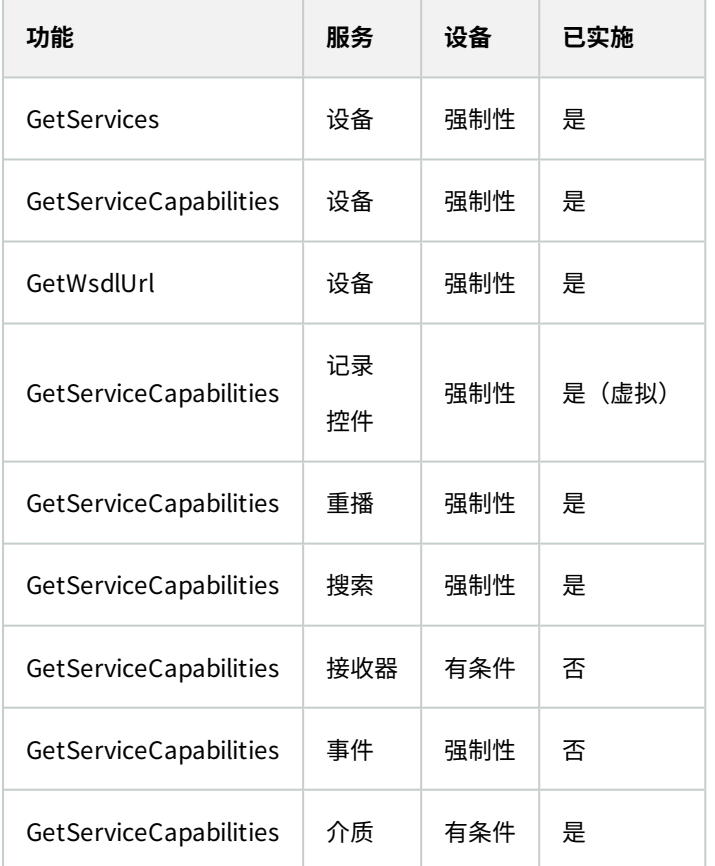

### ONVIF 7.3.3 记录搜索函数列表

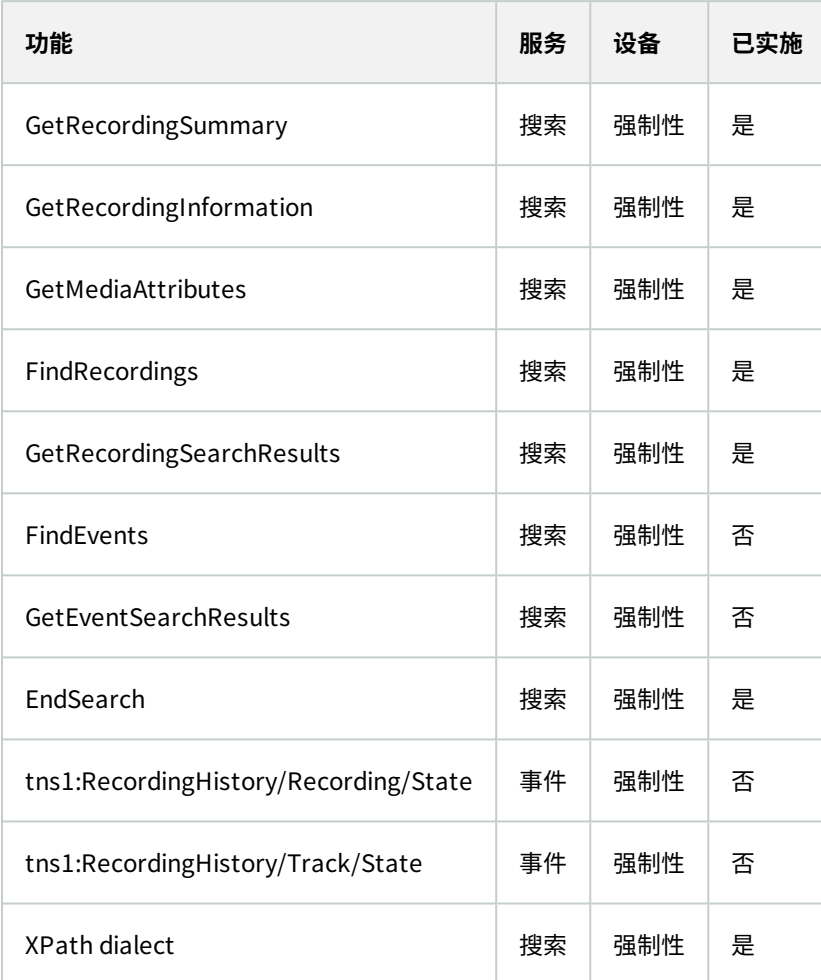

### ONVIF 7.4.3 重播控制函数列表

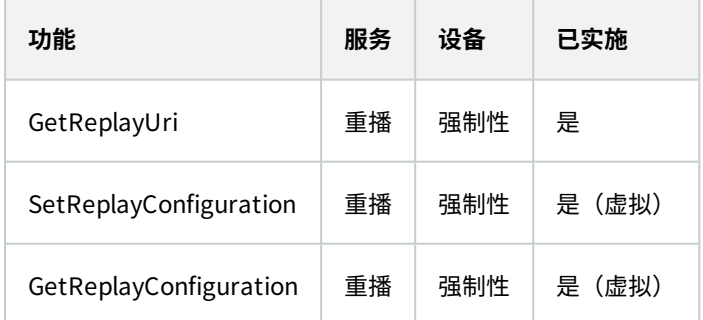

### ONVIF 9.1.4.3 记录控制函数列表 – 使用板载媒体源(如果支持)

\*如果设备有任何板载媒体源

\*\*如果设备有任何板载媒体源

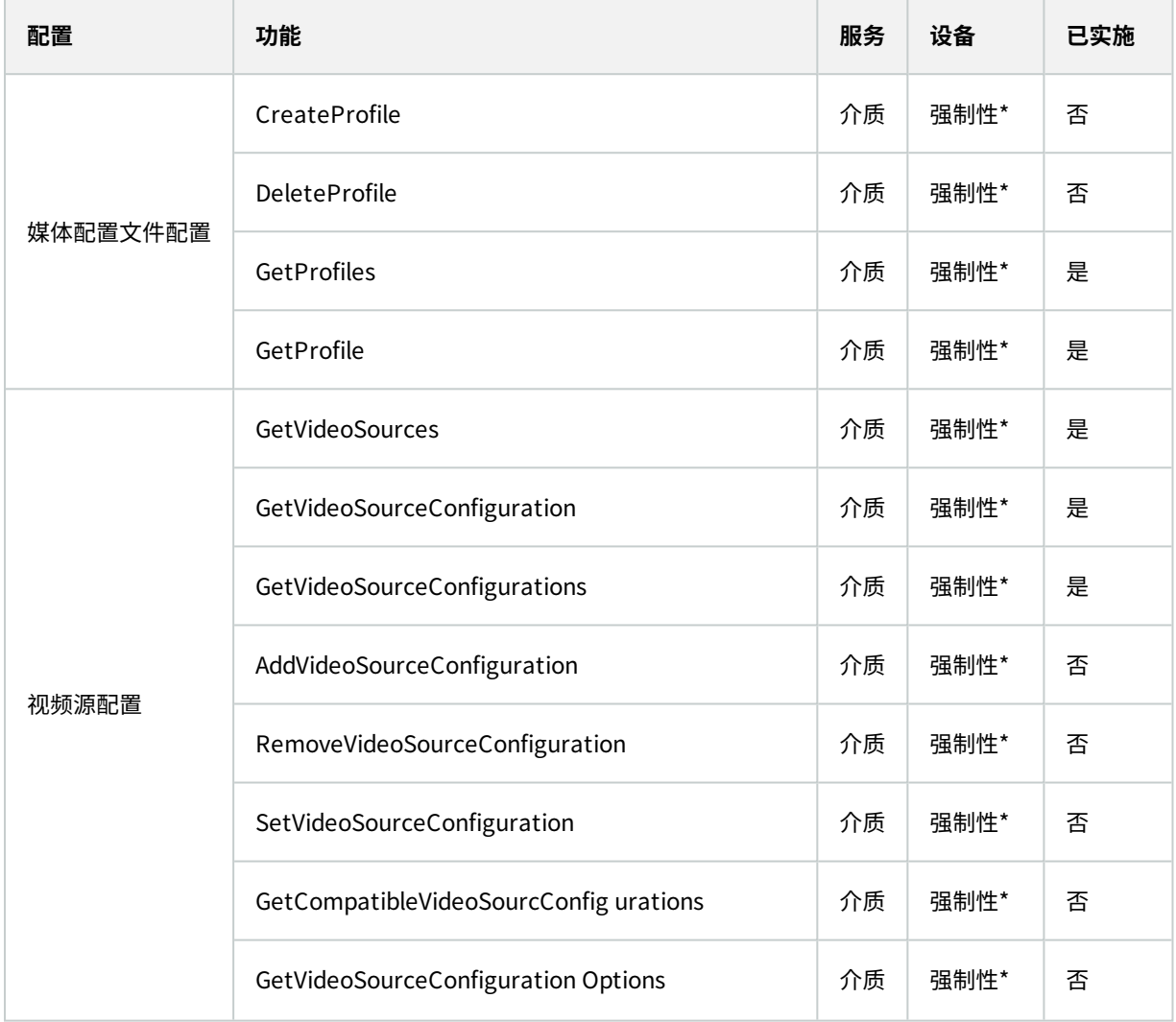

# 支持的功能

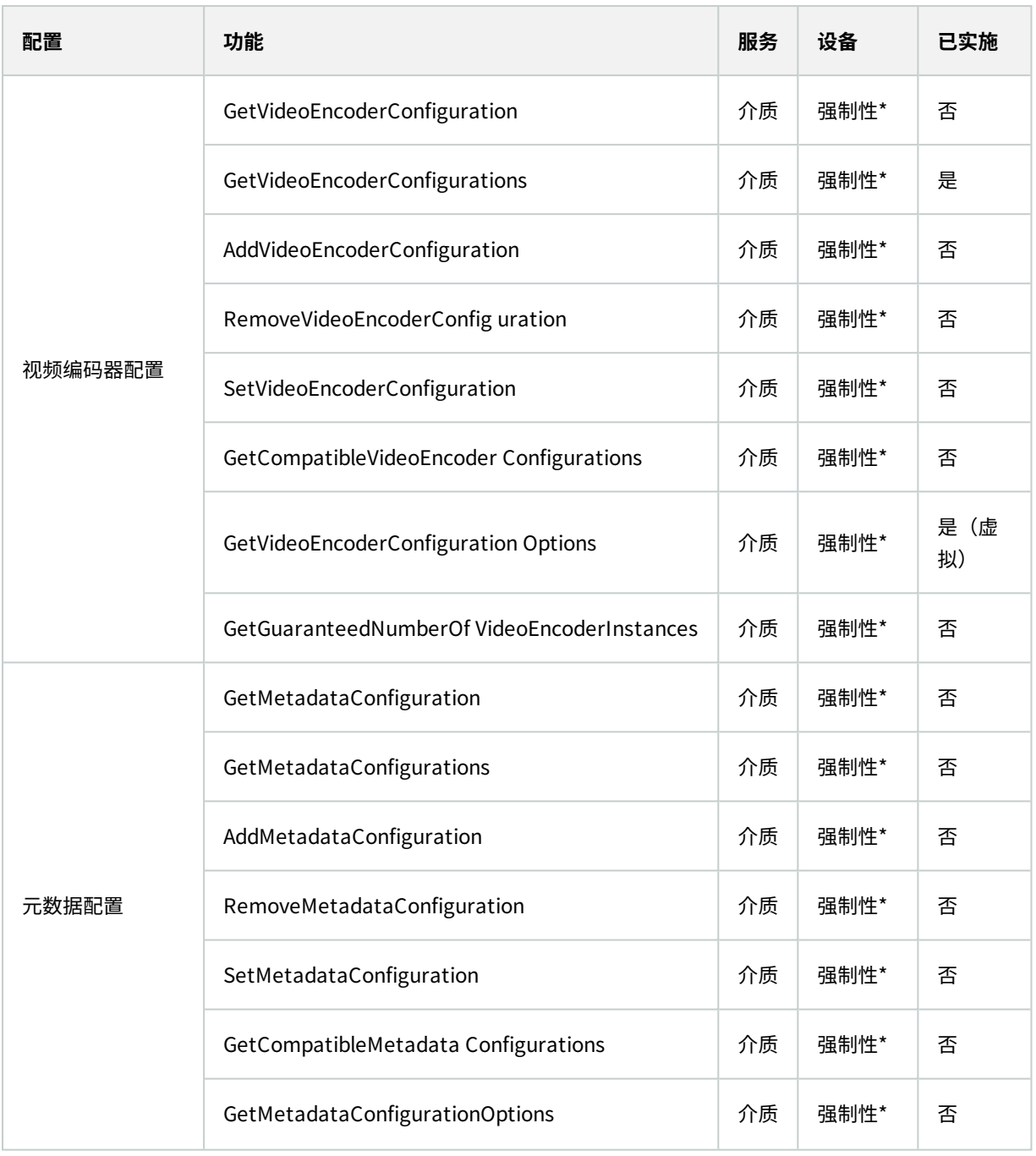

# 支持的功能

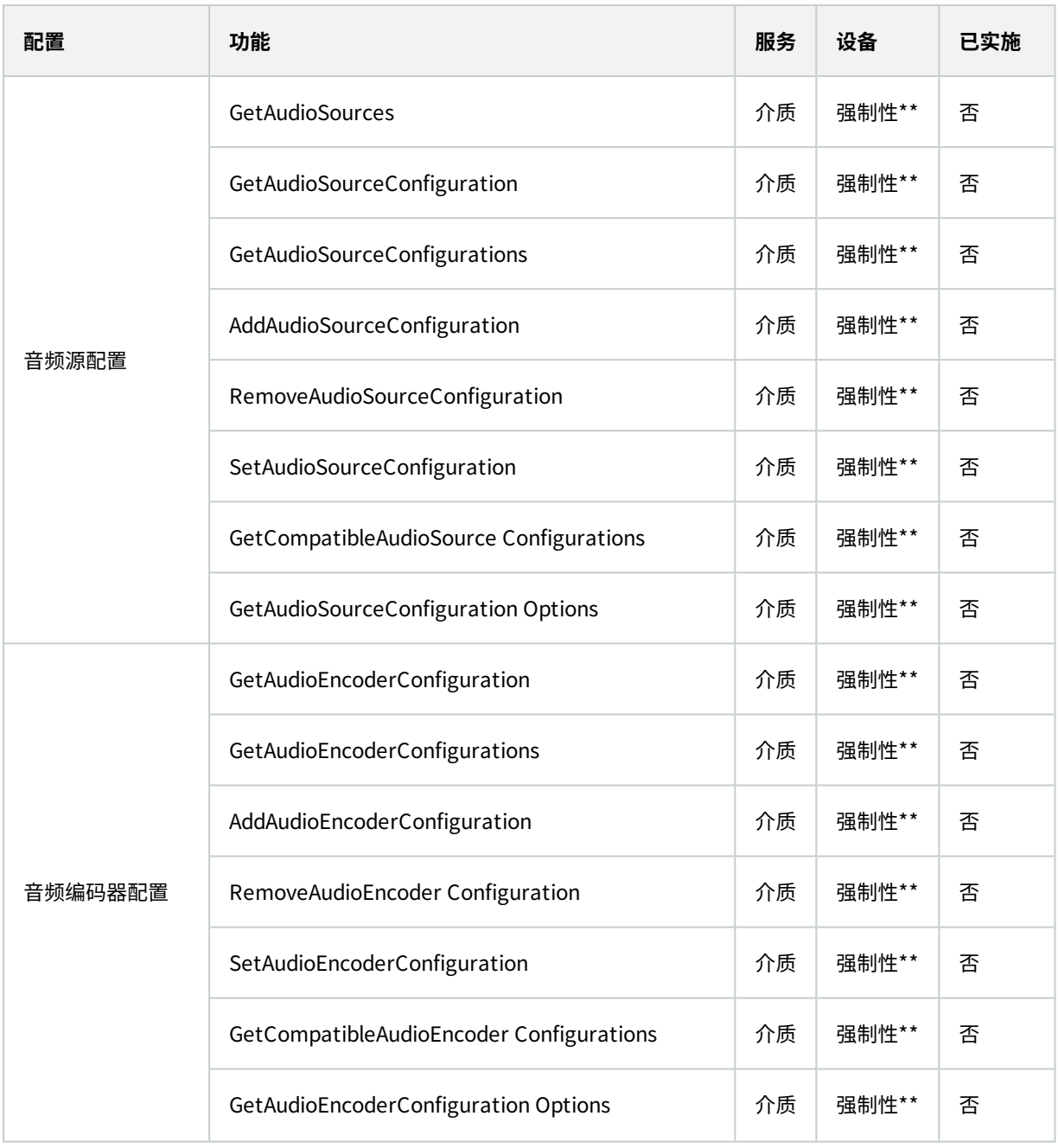

### ONVIF 9.3.3 发现功能函数列表

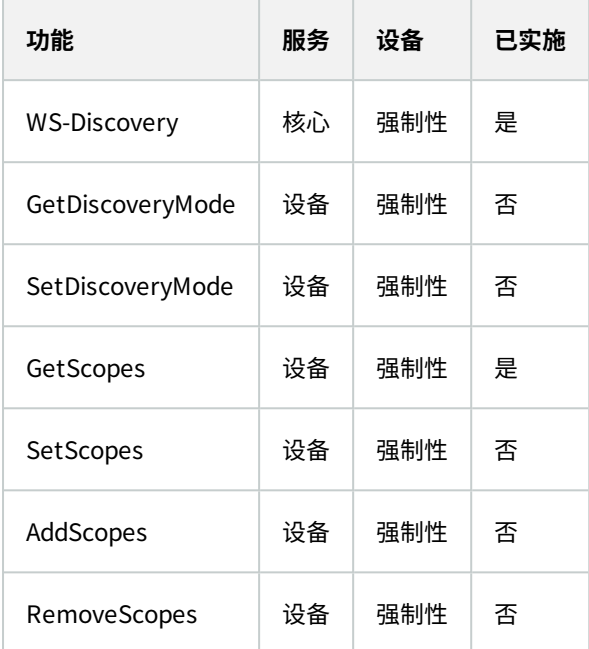

### ONVIF 9.4.3 网络配置函数列表

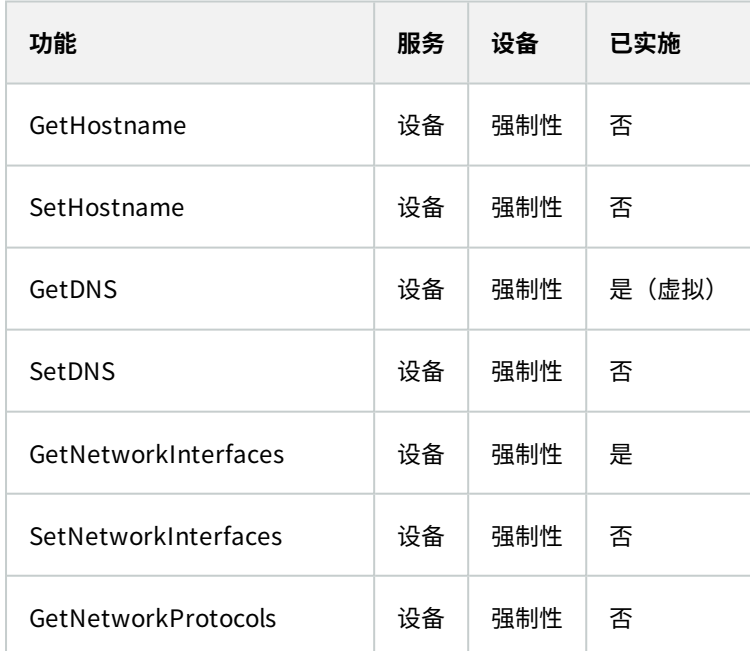

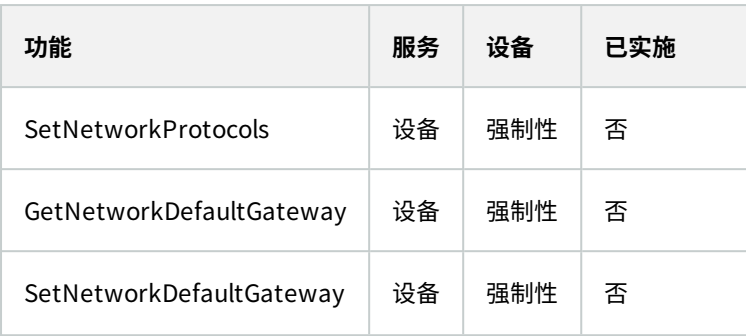

#### ONVIF 9.5.3 系统函数列表

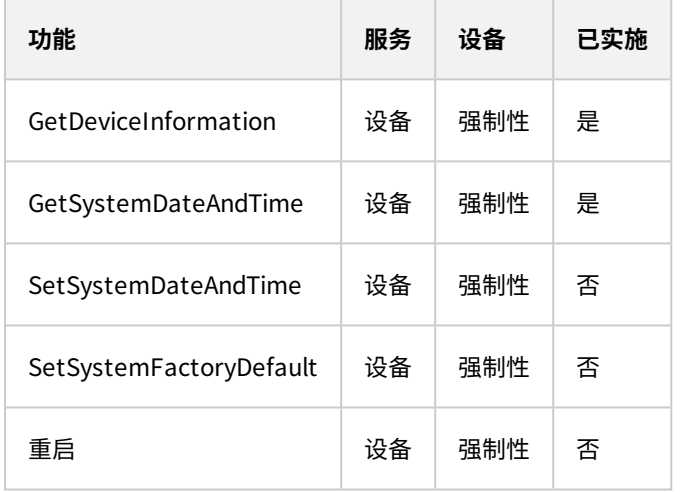

#### MOBOTIX Open Network Bridge 不支持的 ONVIF 功能:

- ONVIF 8.1.3 记录控制函数列表 动态记录
- <sup>l</sup> ONVIF 8.1.4 记录控制函数列表 动态曲目
- <sup>l</sup> ONVIF 9.1.3 记录控制函数列表
- <sup>l</sup> ONVIF 9.1.5.3 记录控制函数列表 使用接收器作为源
- <sup>l</sup> ONVIF 9.2.3 记录源配置函数列表
- <sup>l</sup> ONVIF 9.6.3 用户处理函数列表
- <span id="page-33-0"></span><sup>l</sup> ONVIF 9.7.4 事件处理函数列表

# **支持的 ONVIF Profile S 相关功能**

下表列出了支持的 ONVIF Profile S 相关功能。表格显示,按照规范,这些功能是强制性的、可选的、还是有条件的。

已实施列显示该功能是否已在 MOBOTIX Open Network Bridge 中实施。标记为"虚拟"的字段表示服务器根据标准发送有效 响应,但未验证数据是否正确。

### ONVIF 7.2.3 设备功能函数列表

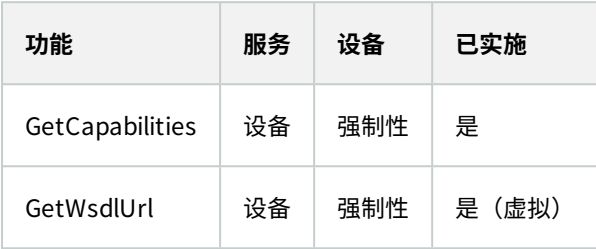

#### ONVIF 7.3.3 设备发现功能函数列表

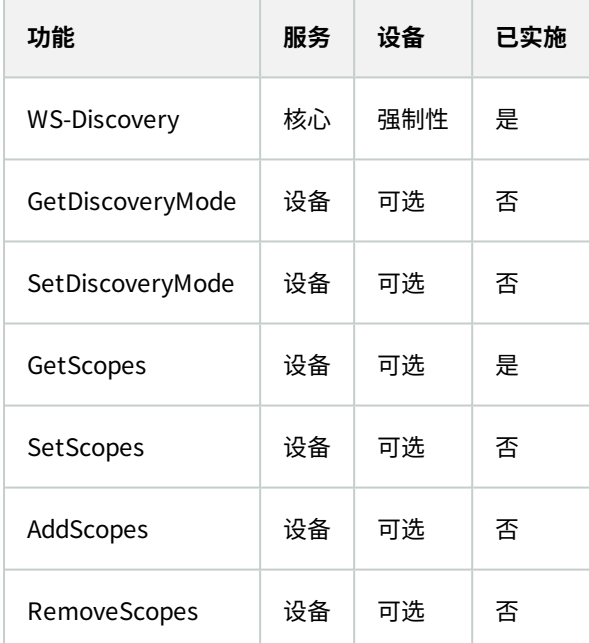

### ONVIF 7.4.3 设备网络配置函数列表

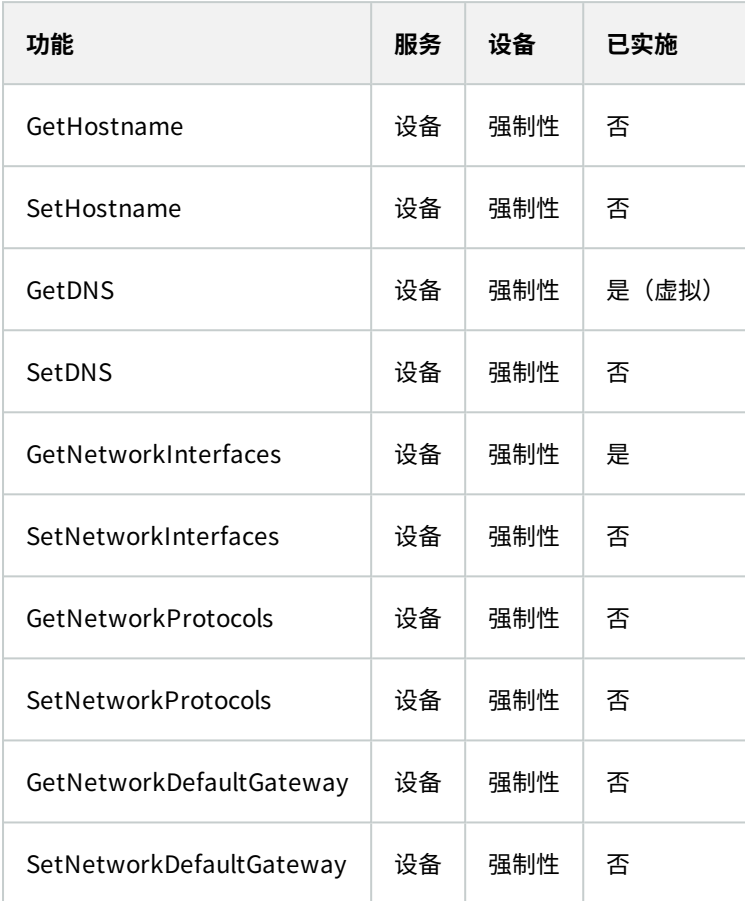

### ONVIF 7.5.3 设备系统函数列表

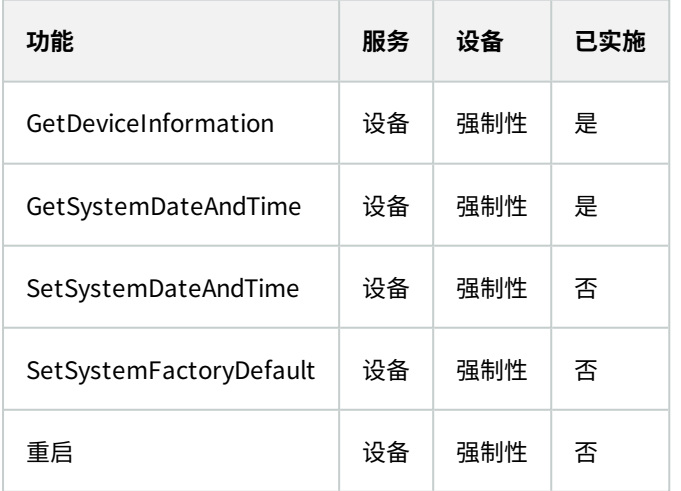

### ONVIF 7.8.3 设备视频流函数列表

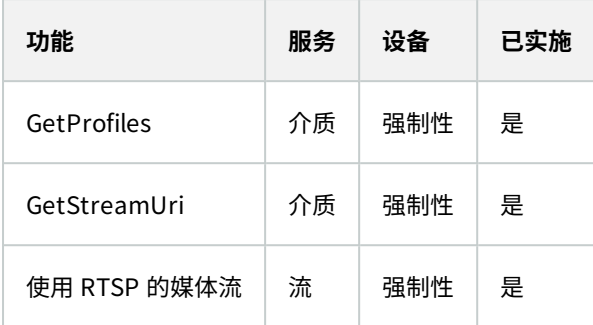

#### ONVIF 7.10.3 设备视频编码器配置函数列表

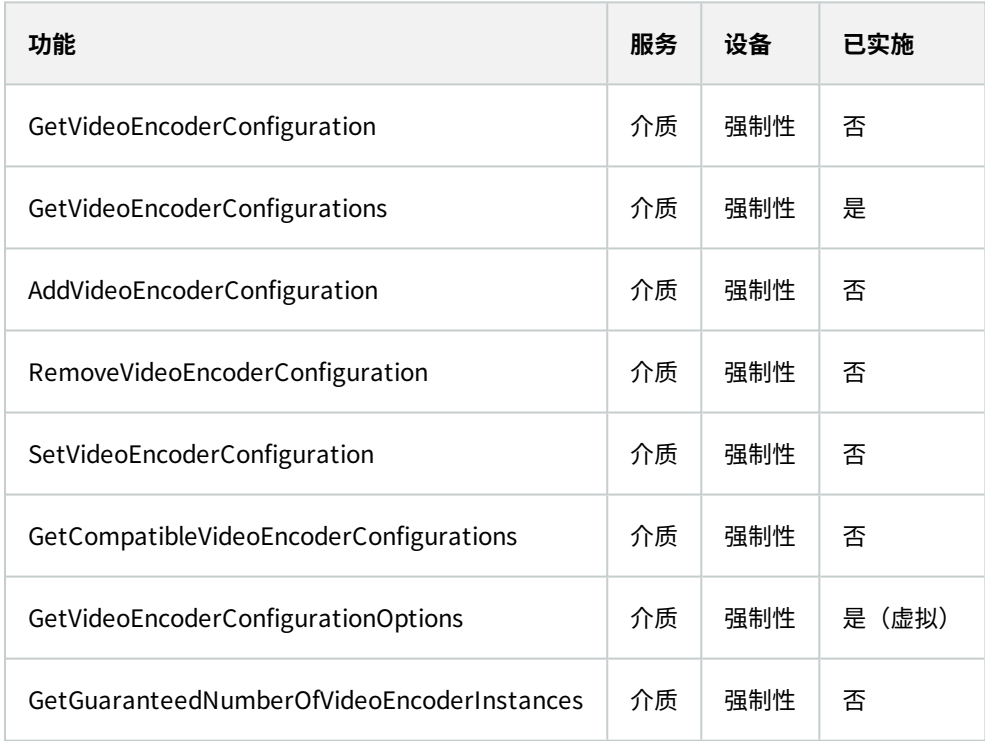

### ONVIF 7.11.3 设备媒体配置文件配置函数列表

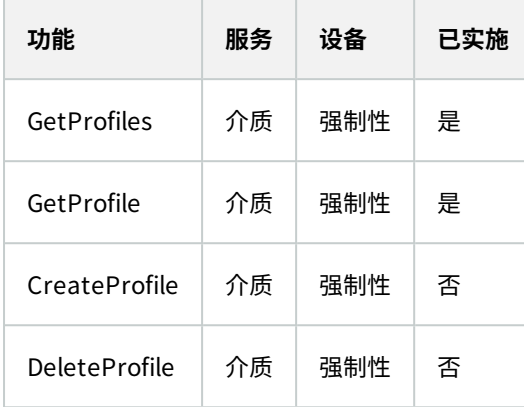

#### ONVIF 7.12.3 设备视频源配置函数列表

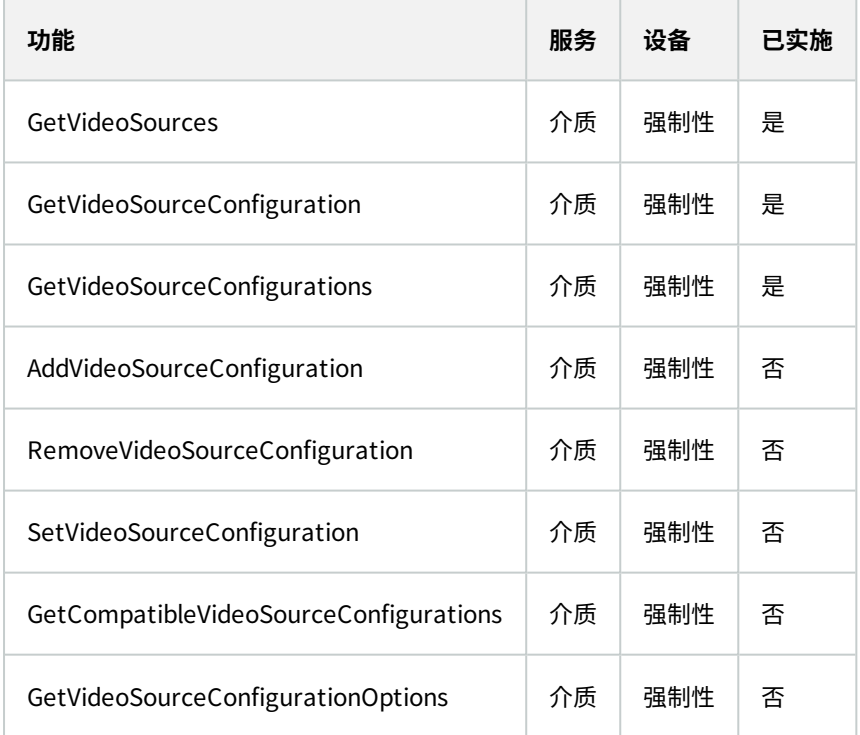

### ONVIF 8.3.3 设备 PTZ 函数列表

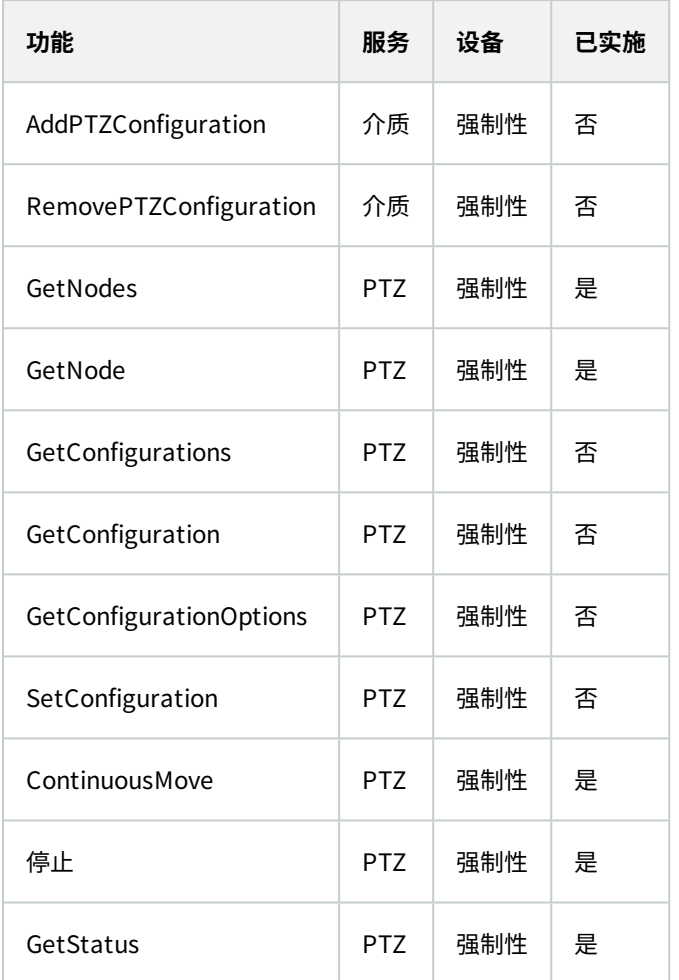

## ONVIF 8.4.3 PTZ – 设备绝对定位函数列表

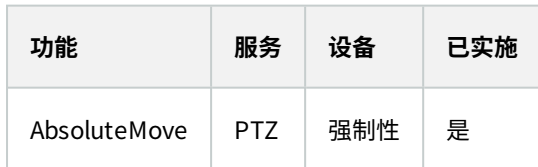

### ONVIF 8.5.3 PTZ – 设备相对定位函数列表

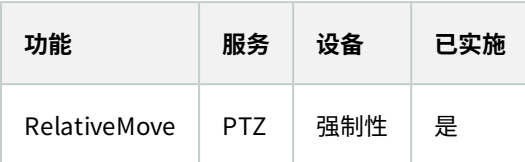

### ONVIF 8.6.3 PTZ – 设备预设函数列表

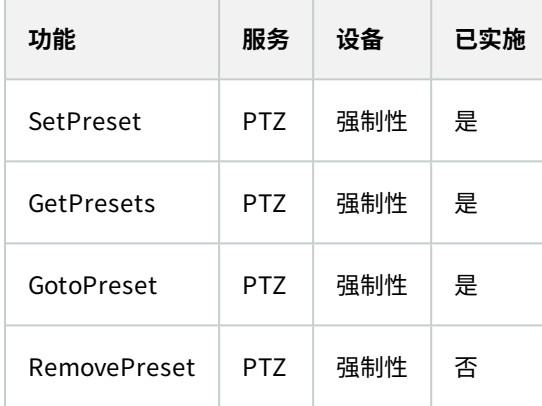

## ONVIF 8.7.3 PTZ – 设备初始位置函数列表

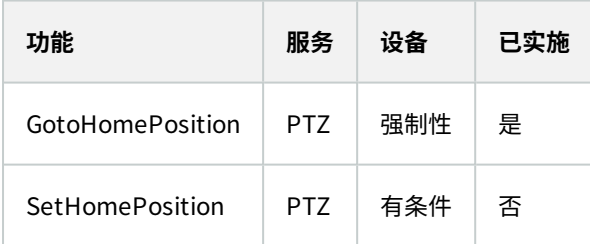

### ONVIF 8.8.3 PTZ – 设备辅助命令函数列表

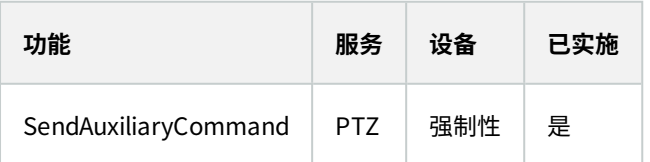

### MOBOTIX Open Network Bridge 不支持的 ONVIF 功能:

- <sup>l</sup> 7.6.3 设备用户处理函数列表
- <sup>l</sup> 7.7.3 设备事件处理函数列表
- <sup>l</sup> 7.13.3 设备元数据配置函数列表
- <sup>l</sup> 8.1.3 视频流 设备 MPEG4 函数列表
- <sup>l</sup> 8.2.3 视频流 设备 H264 函数列表
- <sup>l</sup> 8.9.3 设备音频流函数列表
- <sup>l</sup> 8.12.3 设备多播流函数列表
- <sup>l</sup> 8.13.3 设备继电器输出函数列表
- <sup>l</sup> 8.14.3 设备 NTP 函数列表
- <sup>l</sup> 8.15.3 设备动态 DNS 函数列表
- <sup>l</sup> 8.16.3 设备零配置函数列表
- <sup>l</sup> 8.17.3 设备继电器输出函数列表

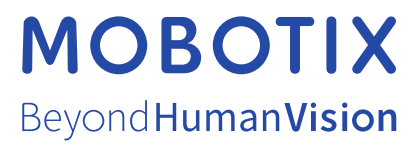

MOBOTIX AG • Kaiserstrasse • D-67722 Langmeil • 电话:+49 6302 9816 0 • sales@mobotix.com • www.mobotix.com

MOBOTIX是 MOBOTIX AG 在欧盟、美国和其他国家注册的商标。如有变更,恕不另行通知。MOBOTIX不对其中的技术或编辑错误或遗漏承担任何责任。保留 所有权利。© MOBOTIX AG 2023